# OptiPac-3 8631AF User's Manual

Manual No. 11-18631-81 Revision C.1

© Copyright 2005–2011

Bering Technology, Inc. 1608 West Campbell Ave, #328 Campbell, CA 95008 (408) 364-6500

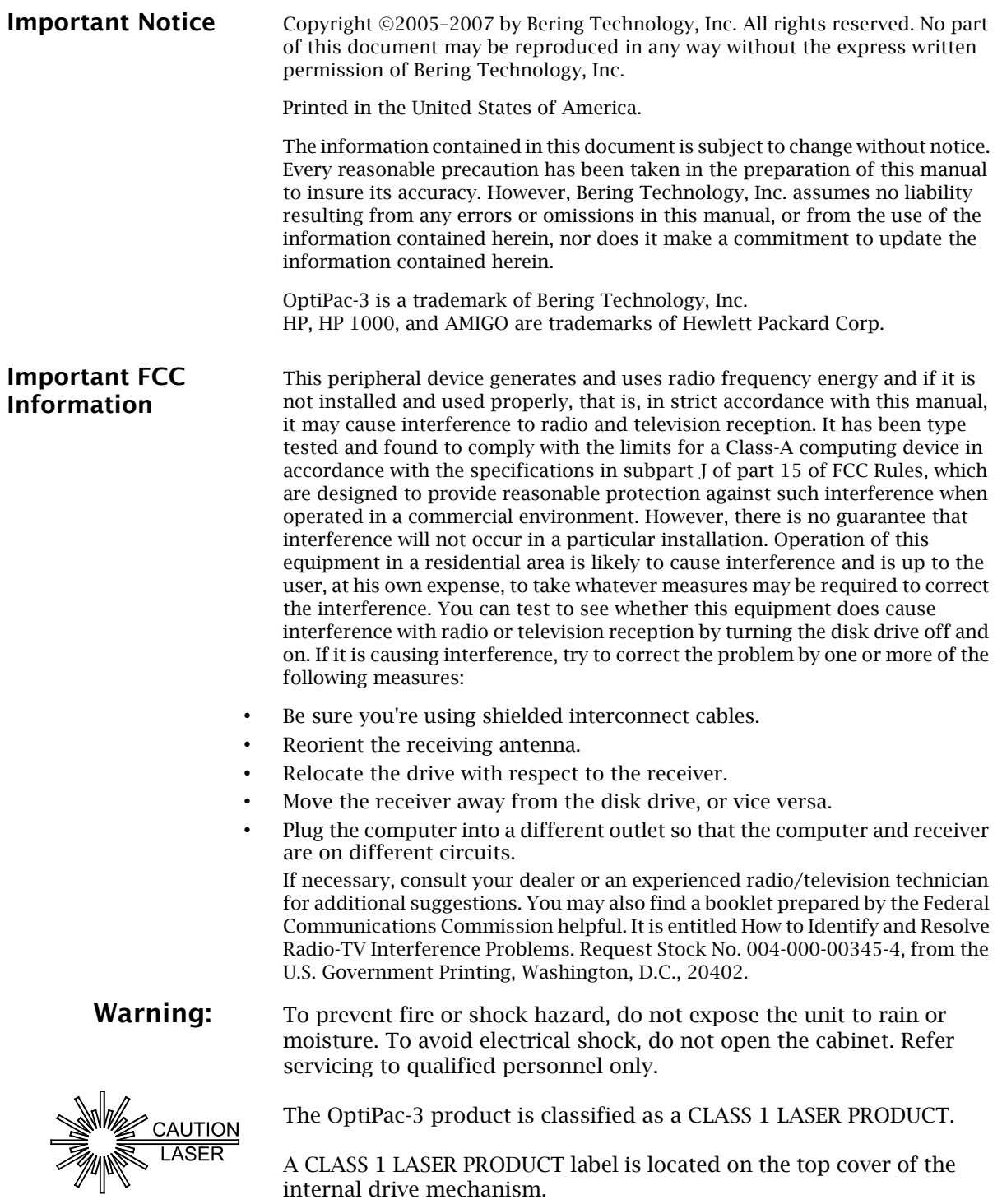

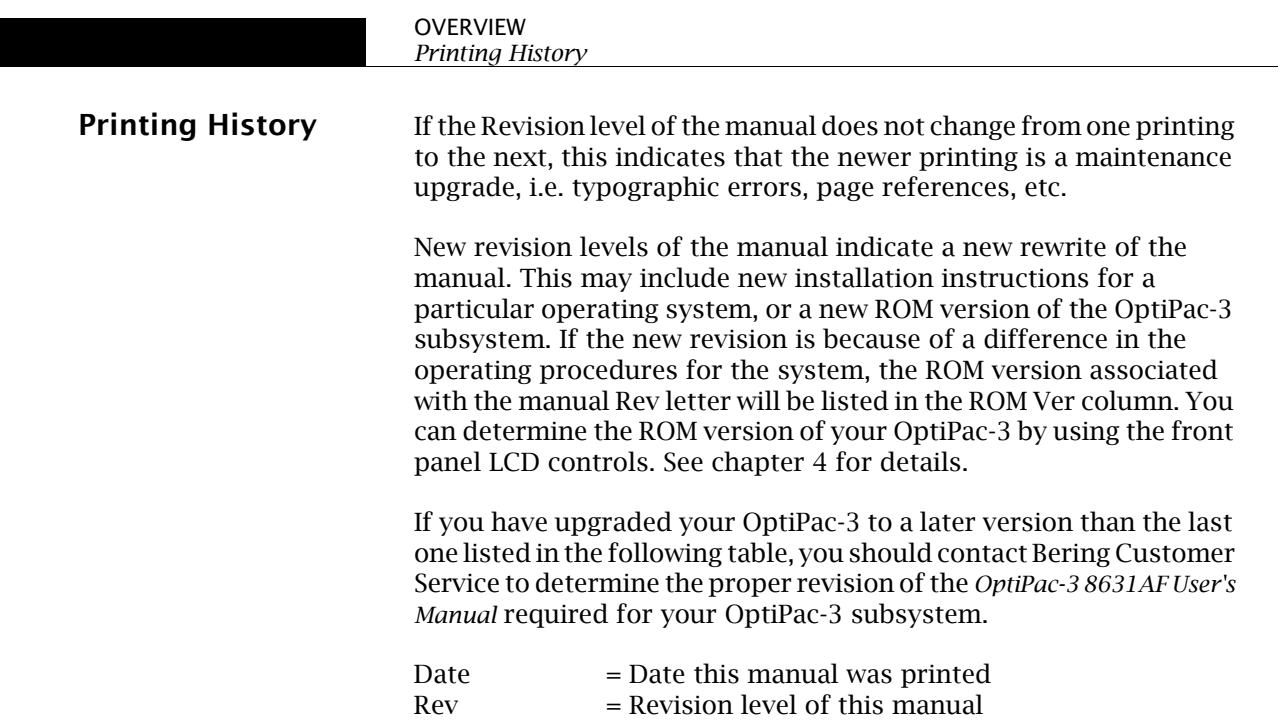

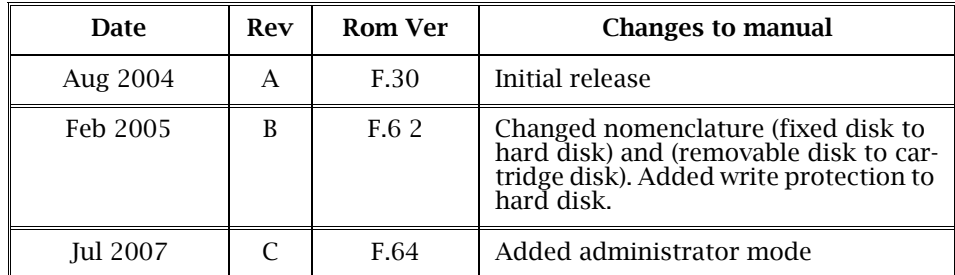

ROM Ver = Applicable subsystem ROM level

#### Warranty Statement

OptiPac-3 products sold in the U.S.A. and Canada carry a standard one year warranty against defects in materials and workmanship.\* During the warranty period, Bering will, at its option, repair or replace equipment which proves to be defective.

OptiPac-3 cartridge media is warranted against defects for one year from the date of purchase. If the media becomes defective, Bering will replace it upon receipt of the defective media from the customer.

All repairs will be performed at the factory. Any other arrangement, such as onsite service, will be at your expense. Before any product is returned for repair, a Return Materials Authorization number (RMA#) must first be obtained from a Customer Service representative.

Customer Service Bering Technology, Inc. 1608 West Campbell Ave., #328 Campbell, CA 95008

(408) 364-6500 Fax (408) 364-6501 EMail help@bering.com

The selection and use of media, supplies, and consumables is the customer's responsibility. Bering reserves the right to exclude from the warranty any damage caused by misuse of the product, unauthorized modification, shipping damage, non-Bering-approved media, interface, software, or cleaning supplies.

NO OTHER WARRANTY IS EXPRESSED OR IMPLIED, INCLUDING, BUT NOT LIMITED TO, THE IMPLIED WARRANTIES OR MERCHANTABILITY AND FITNESS FOR A PARTICULAR PURPOSE. BERING SHALL NOT BE LIABLE FOR CONSEQUENTIAL DAMAGES, DIRECTLY OR INDIRECTLY RELATED TO THE USE OR PERFORMANCE OF BERING PRODUCTS.

\*For products sold outside the U.S.A. and Canada, contact your local Bering distributor, representative, or dealer for warranty terms. Repairs and upgrades carry a limited time warranty. Contact a Bering sales representative or Customer Service Representative for details on the warranty period for replaced parts and upgrades.

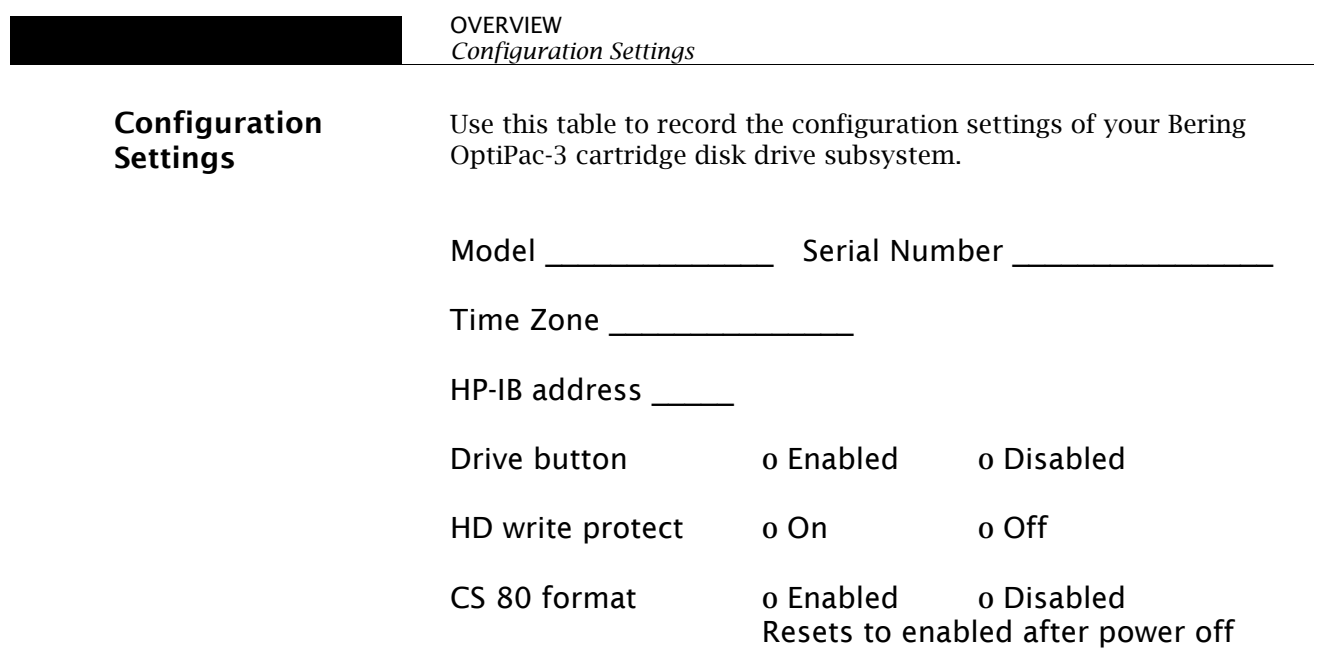

## Table of Contents

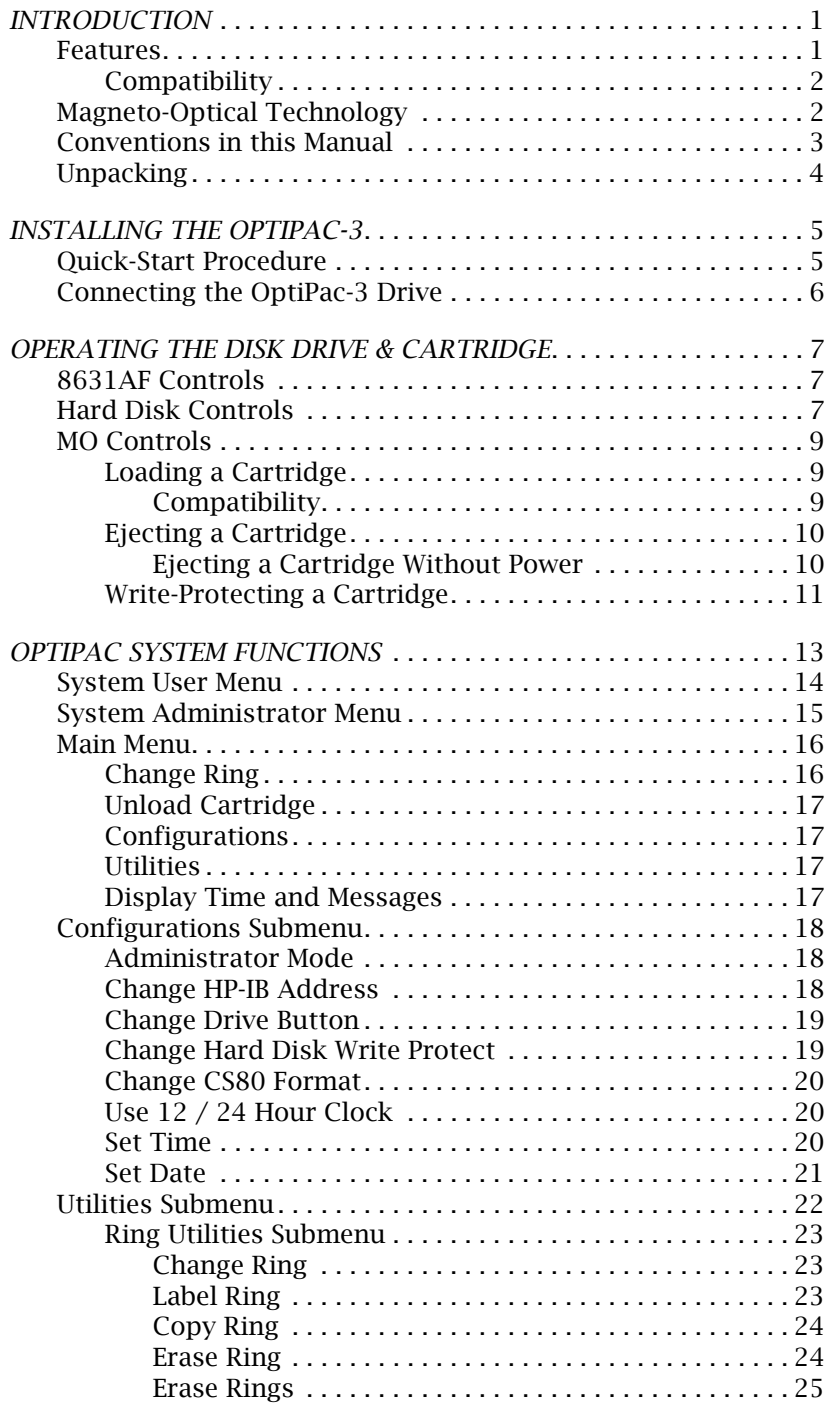

*OptiPac-3 8631AF User's Manual* vii

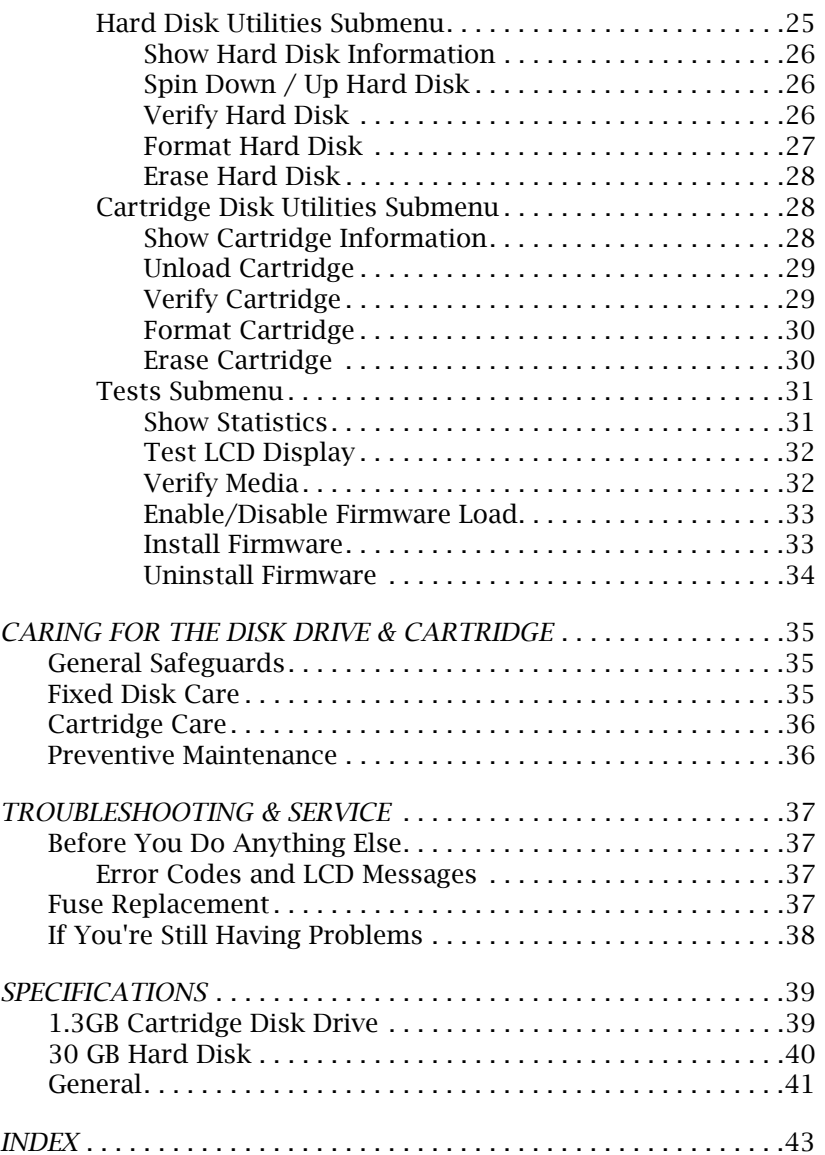

1

## INTRODUCTION

Congratulations on purchasing what we think is the finest removable cartridge system on the market. Bering OptiPac-3 drives are built for years of reliable service. We're sure you'll agree as you begin to work with your drive.

**Features** Bering OptiPac–3 series drives are compatible with HP computer systems with HP-IB interfaces. In this manual we refer to the Bering OptiPac–3 subsystem as *OptiPac* and all HP systems as *computer* unless otherwise indicated.

> The Bering OptiPac–3 8631AF is a subsystem consisting of a 3.5 inch removable magneto optical cartridge drive in combination with a removable hard disk to meet the mass storage requirements of any operating system.

• 8631AF – a 1.3GB Magneto-Optical / Multi Function Cartridge drive with a 30GB removable hard disk

The OptiPac-3 8631AF subsystem uses a 3.5 inch removable cartridge which can store 1.3GB of data. This means:

- Your storage capacity is limited only by the number of cartridges you use.
- Each OptiPac-3 removable hard disk and MO cartridge contains multiple volumes called rings, so physical removal is not required to change to another ring. The hard disk and the MO cartridge each contain 10 rings (H0–H9 and 0–9).
- Each ring has a capacity of 20MB. Each ring volume on the OptiPac-3 8631AF emulates an HP 7907 20MB volume.
- Your data is portable and secure. Just remove the cartridge and hard disk from the drive and take it with you, or store it in a safe place.
- Your MO data cartridge is protected in a durable lexan case.
- Your OptiPac-3 cartridge can be used to back up the data on hard disks if your backup software supports that option.
- Front panel controls provide off-line copying of data from the hard disk to the cartridge or from the cartridge to the hard disk.
- Each ring on the hard disk is equivalent in size to a ring on the cartridge in the MO drive.

The OptiPac-3 provides fast, reliable storage that's always on hand. The installation procedure is almost identical for all models. No software or hardware modifications are required.

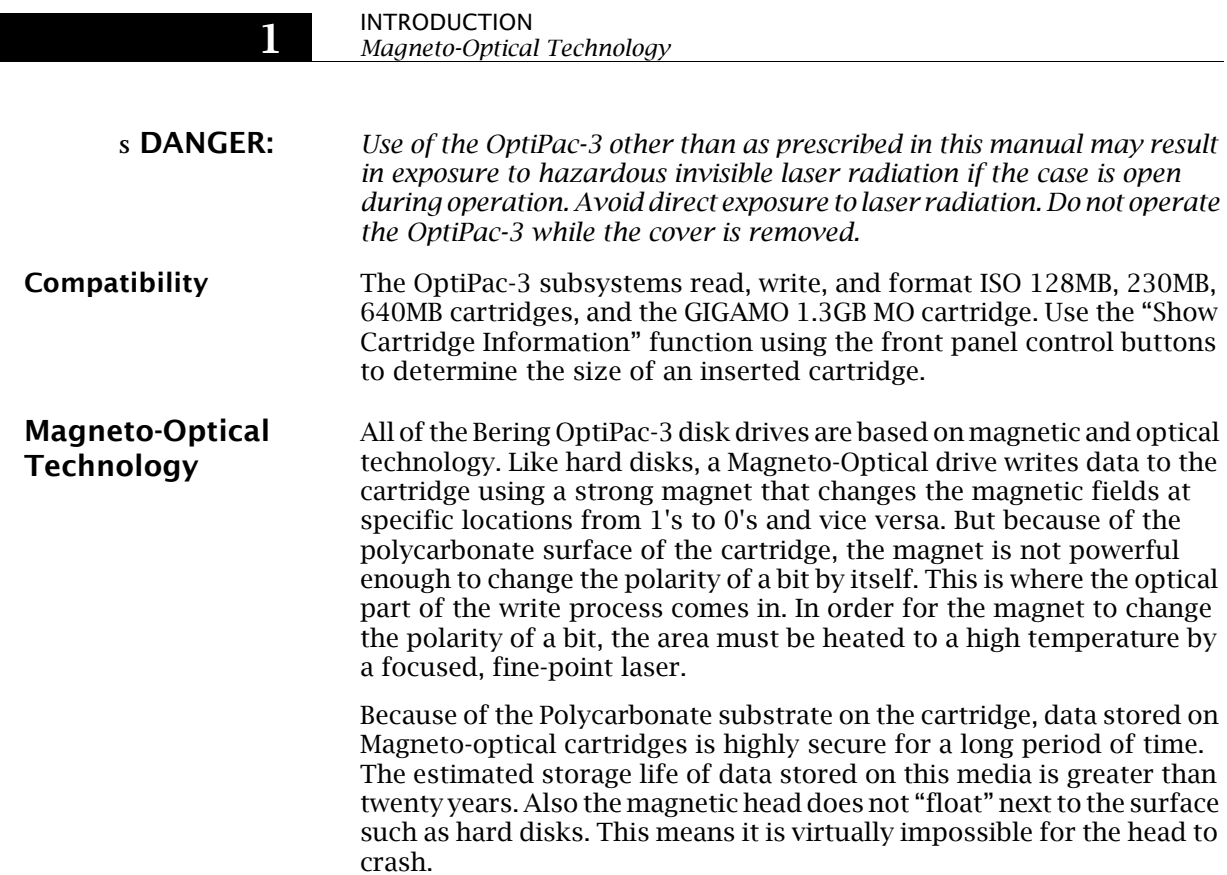

#### Conventions in this Manual

We'll use the following conventions to make the information in this manual more clear and predictable:

- Keys on the keyboard are indicated by capital letters enclosed in square brackets, e.g., [ENTER], regardless of whether the characters on your keys are actually capitalized. On the other hand, buttons on the OptiPac-3 are indicated by underlined capital letters alone followed by the word *button,* e.g., ENTER button.
- A monospaced type font, like this, is used to convey text you should see on your screen, e.g., "you'll see: Welcome! on your monitor."
- The same monospaced font in contrast (either bold or regular) to the surrounding text, **like this**, is used to present the exact characters or keys you are to type or press, e.g., "type **UTIL** and press **[ENTER]** to continue." However, these keystrokes will not be typographically differentiated if they are conditional or theoretical. That is, if you have the option of making one of several entries or we are speaking of hypothetical situations, e.g., "If you type Y and press [ENTER] the disk will be reformatted, but if you type N and press [ENTER] you will exit the program."
- A bold font, like this, indicates text you should see on the LCD. The bold font will otherwise follow the conventions herein.
- Commands, program, utility, and file names are capitalized in body text to distinguish them from the rest of the text. However, when in a command line, they will be represented in lower case letters unless upper case (capital) letters are actually required, e.g.:

in body text: "... create a LIF volume using the LIFINIT command."

to be typed: **lifinit /dev/rdsk/B8631AF**

• Italics in any type face, *like this*, have a limited number of possible meanings:

Words as words, letters as letters, or numerals as numerals, e.g., "the word *enter* can be confused with the key on your keyboard, therefore we will use *type* in its place."

Titles of books, booklets, or disks, e.g., *Bering OptiPac-3 8631AF User's Manual*

Symbolic of variable words, characters, or numerals. That is, something must be in the variable's place, but the exact contents vary with different situations and cannot be specified without knowing a particular situation. *Variable* is not synonymous with *optional*. Frequently the letter(s) *n* (for numerals), or *x* (for words or characters) are used to hold the place of the variable, e.g., "the program will respond that there are *n* widgets."

1

**Unpacking** Carefully unpack your OptiPac-3 near the spot where you want to set it up, noting the packing method as you go. Save the packing materials, they'll come in handy if you ever want to ship the unit.

Besides this manual, you'll find:

- The OptiPac
- A removable hard disk (installed)
- A removable data cartridge
- 1 set of hard disk carrier keys
- A power cable
- A warranty card

If any item is missing, please call your dealer or call Bering Customer Service at (408) 364-6500.

4 *OptiPac-3 8631AF User's Manual*

2

## INSTALLING THE OPTIPAC-3

This chapter describes the installation procedure for the OptiPac and is divided into two sections. The "Quick-Start Procedure" section enables experienced users to begin operation right away. The "Connecting the OptiPac Drive" section helps new users connect the disk drive before going on to the next chapter for additional operating instructions.

Quick-Start Procedure This section describes the quick-start procedure to set up the OptiPac 8631AF. Most of the configuration is already set at the factory. There may be some adjustments necessary before the OptiPac can operate in your particular environment.

The default configuration settings are as follows:

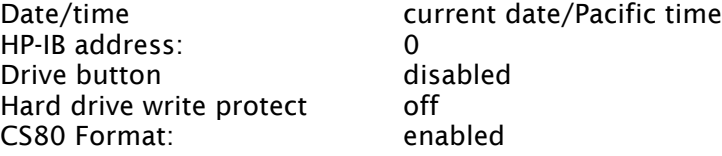

1. Turn off your computer and connect the OptiPac.

If necessary, refer to the next section in this chapter.

- **Caution:** The hard disk must be loaded with the key in the locked position for the 8631AF to operate.
	- 2. Turn on the OptiPac and wait for the self-test to end.

When the test ends without incident, the time and date should be displayed on the front panel LCD and the clock should be running.

- 3. Check the time and date. Adjust the clock if required (Administrator mode required).
- 4. Check the HP-IB address in the configuration function. Make sure all devices on the HP-IB have a unique address (Administrator mode required).
- 5. Load a cartridge.
- 6. Format the cartridge from the Cartridge Disk Utilities menu. This step is not necessary if the cartridge was previously formatted (Administrator mode required).
- 7. Turn on your computer.
- 8. Begin using the OptiPac.

INSTALLING THE OPTIPAC-3 *Connecting the OptiPac-3 Drive*

Connecting the OptiPac-3 Drive

2

These instructions are for connecting an OptiPac 8631AF model to an HP-IB based computer with the HP-IB connector.

s CAUTION: *Turn off your computer and unplug the power cord from the wall outlet. Disconnect any other cables attached to the back panel of your computer that may be in your way.*

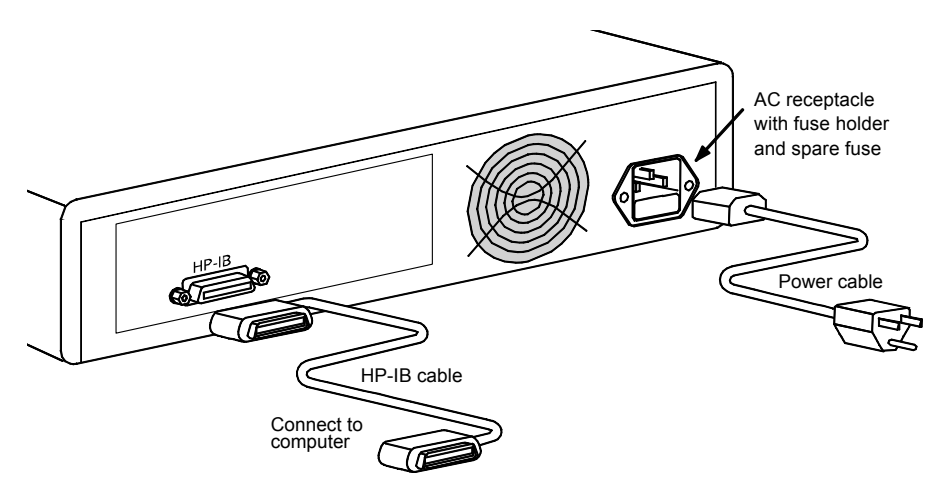

*Figure 2-1: Connecting the OptiPac to an HP-IB computer*

- 1. Turn off your computer and the OptiPac drive.
- 2. Connect one end of the HP-IB cable to the HP-IB connector on the back of the computer and the other end to the HP-IB connector on the back panel of the OptiPac. Tighten the thumb screws by hand.
- 3. Connect the power cable to the back of the OptiPac. Make sure there is at least one inch of space around the back and two inches around the sides of the drive.
- 4. Plug the OptiPac and the computer into a grounded electrical outlet or a surge protector.

Be sure that the outlets are grounded. The OptiPac should be on the same circuit as your computer.

- s CAUTION: *Make sure that other equipment or appliances which might generate electrical noise or a power surge (such as electric typewriters or heaters) are on separate circuits.*
	- 5. Turn on the OptiPac, the computer, and any other peripherals.
- 6 *OptiPac-3 8631AF User's Manual*

3

## OPERATING THE DISK DRIVE & CARTRIDGE

8631AF Controls Figure 3-1 illustrates all controls and indicators required for operating the OptiPac-3 8631AF.

1. Press the **POWER** button on the front panel of the OptiPac.

The LCD will display a self-test message and the disk drive model number. This operation should take less than a minute. If a cartridge is loaded, a read test will be performed. After the self-test is successfully completed, the time, date and current ring will be displayed on the LCD.

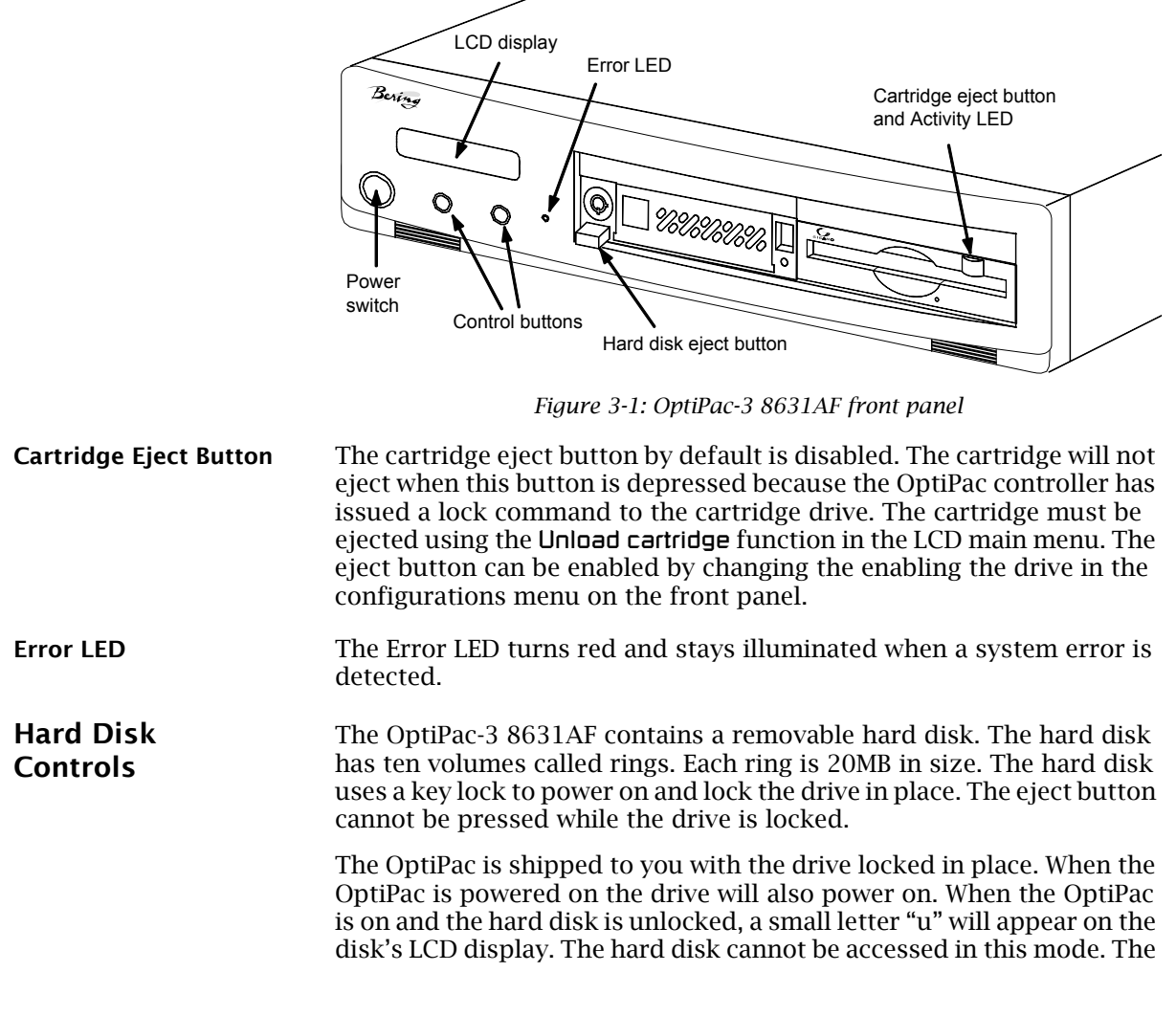

#### OPERATING THE DISK DRIVE & CARTRIDGE *Hard Disk Controls*

hard disk can be ejected while the disk is unlocked by pressing the eject button.

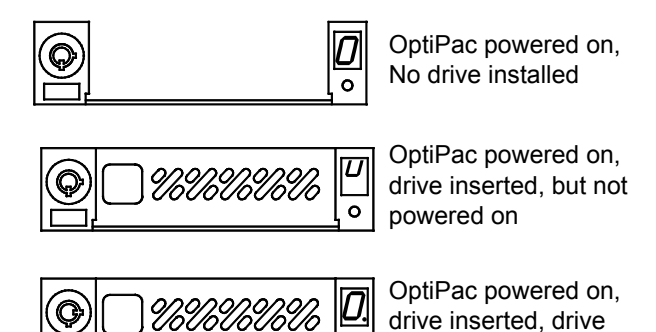

*Figure 3-2: Hard disk LCD indicator*

Ō

powered on

**Note:** The key is required to lock and unlock the hard disk for removal and power. To prevent loss, please attach a key to the unit with a wire, string, or other means. Ejecting the Hard Disk To unlock the hard disk, insert and turn the key clockwise. Wait until the LCD changes to a lower case "u." Push the eject button to eject the hard disk. The drive can be ejected with the OptiPac powered on or off. Inserting the Hard Disk To lock and power on the hard disk, push the hard disk all the way into the chassis. The LCD will display a lower case "u", indicating unlocked. Insert and turn the key counter clockwise to power on the drive. The LCD will change to a zero indicating the unit number. Drive unlocked and powered off Drive locked and powered on

*Figure 3-3: Locking and unlocking the hard disk*

Hard Disk Activity Indicator

While the hard disk is powered on. the hard disk activity indicator will flash when the hard disk is accessed.

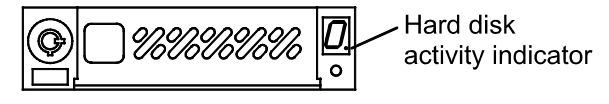

*Figure 3-4: Hard disk activity indicator*

8 *OptiPac-3 8631AF User's Manual*

3

**MO Controls** The MO cartridge is divided into 20 MB rings. The number of rings depends on the size of the cartridge. All cartridges will have ten rings, except a 128MB cartridge, which will have six rings.

The MO drive controls are simple.

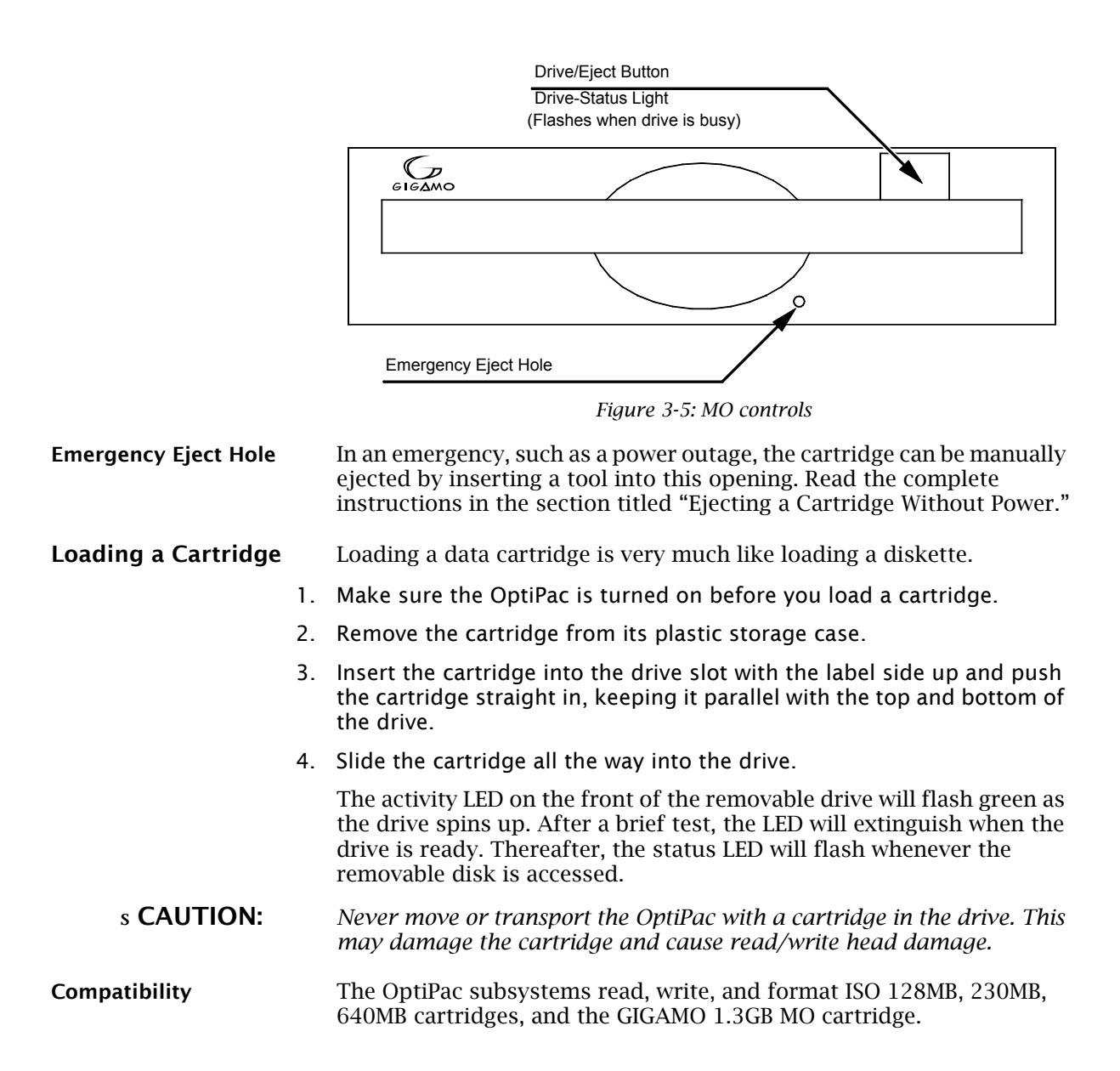

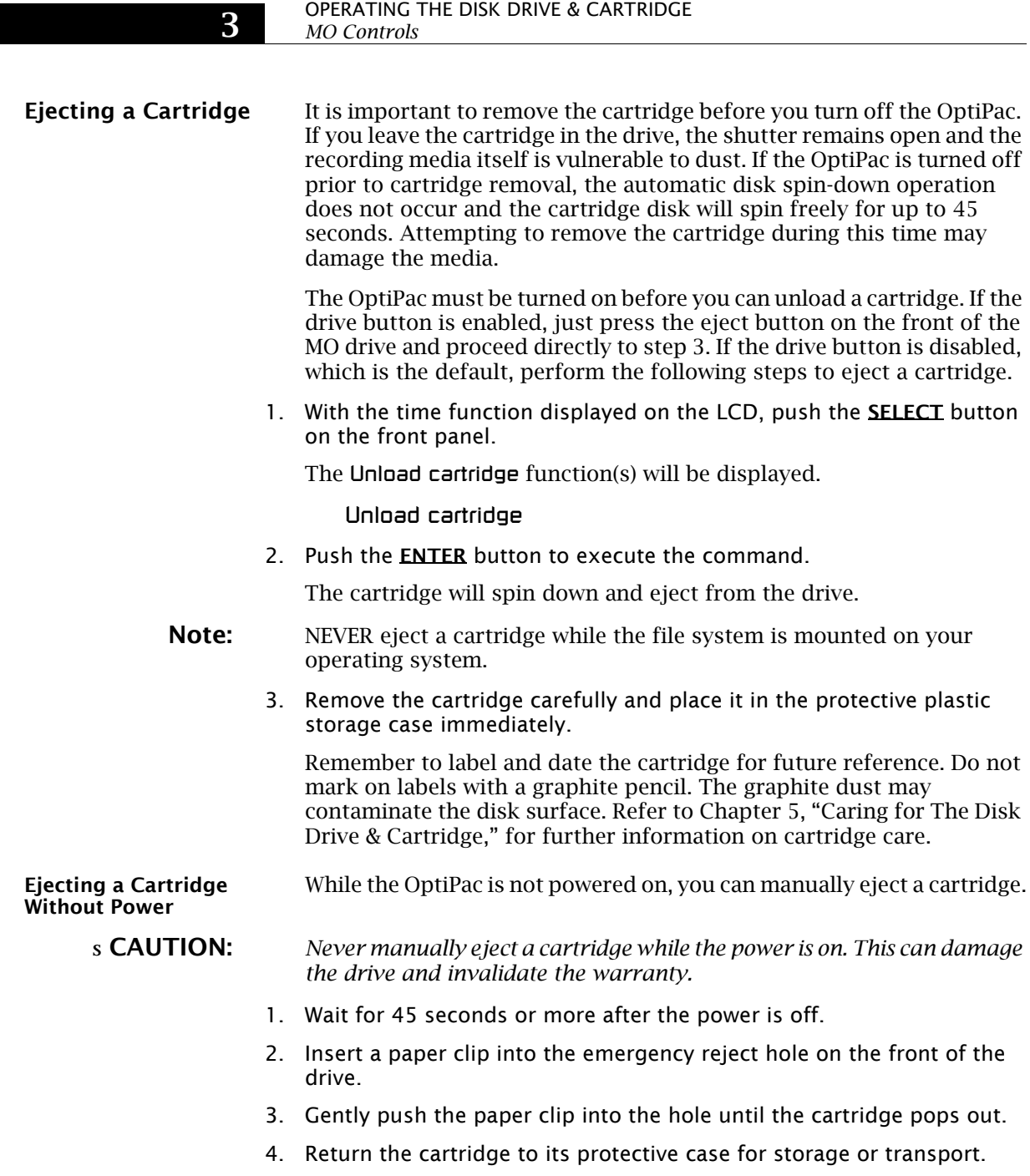

#### Write-Protecting a Cartridge

The MO cartridge can be physically write protected by pushing open the slide cover on the cartridge. This is similar to write protecting a floppy diskette.

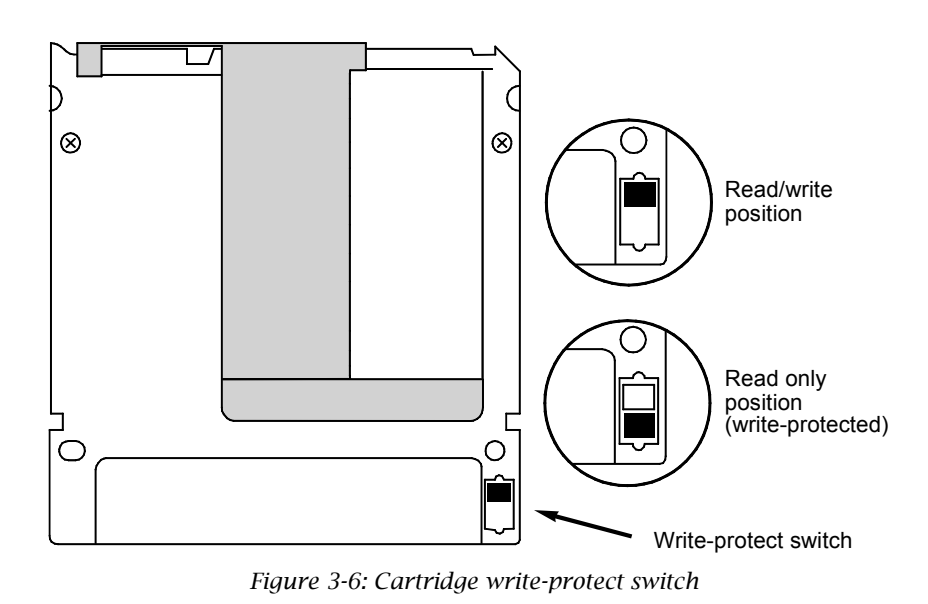

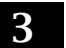

#### OPERATING THE DISK DRIVE & CARTRIDGE *MO Controls*

4

## OPTIPAC SYSTEM FUNCTIONS

This chapter describes the OptiPac configuration and operating procedures. The OptiPac-3 8631AF features a push-button operation for performing configuration and operating procedures. This procedure is based on a hierarchical structure of system functions displayed on the disk drive's LCD. All procedures can be performed using the two front panel push-button controls: SELECT and ENTER.

These instructions should be used in conjunction with your specific HP computer's configuration procedure given in your operating system manuals.

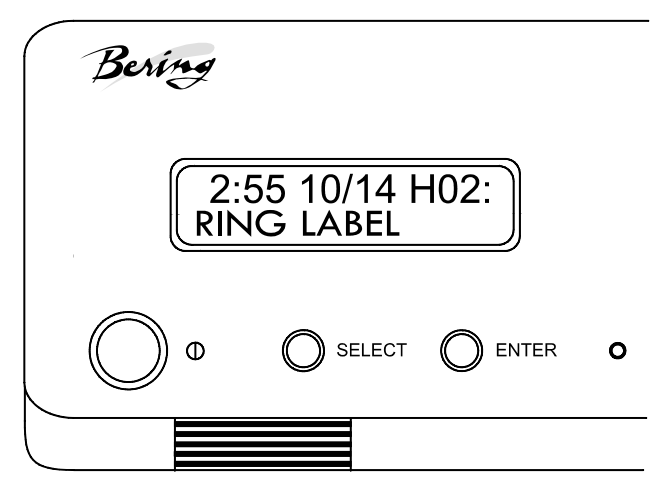

*Figure 4-1: Front panel LCD and push-button controls*

All system operations are performed by first selecting a function and then entering it for execution. The SELECT button enables you to scroll through all the available system functions and select desired choices. The ENTER button enables you to execute the chosen function.

- To select a system function, press the **SELECT** button until the desired function appears on the LCD.
- To execute the chosen function or display its options, press the **ENTER** button.
- If you want to abort the current operation, press the **SELECT** and **ENTER** buttons simultaneously.

The abort function is allowed only during certain operations.

• To scroll or step backward in a menu, press and hold the **SELECT** button first and then the **ENTER** button.

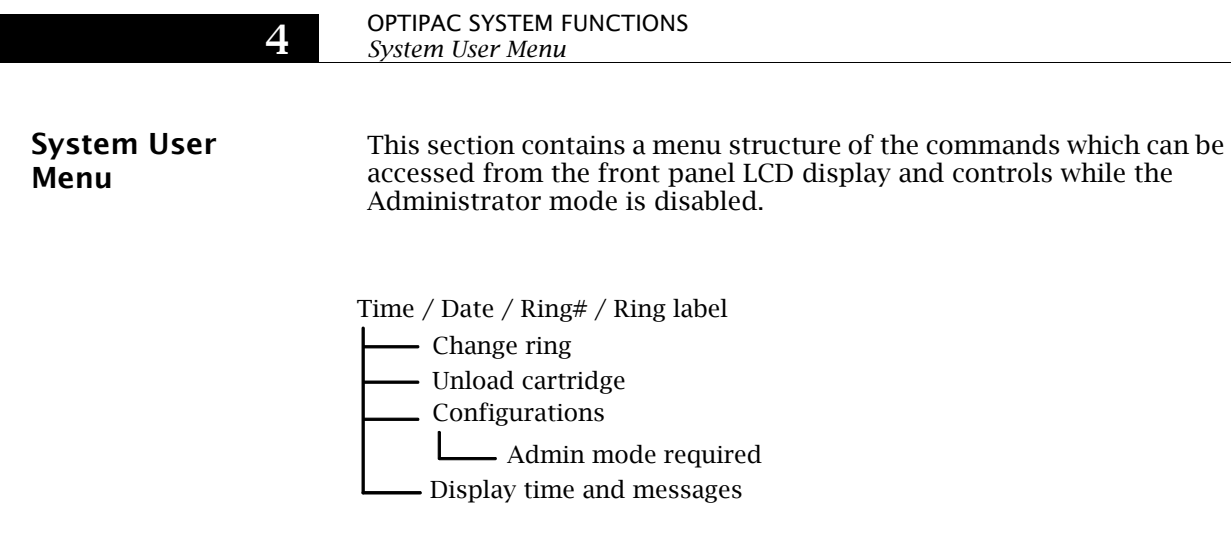

If the hard disk is write protected, a small "p" appears in the lower right section of the LCD display.

#### System Administrator Menu

This section contains a menu structure of the commands which can be accessed from the front panel LCD display and controls while the Administrator mode is enabled.

Display time and messages Time / Date / Ring# / Ring label - Set time - Set date - Return to main Utilities - Bering model - ROM version / date Fixed disk utilities Show disk information Verify disk Format disk Tests Show statistics Test LCD display Verify media Previous menu Spin down / up disk - Change HPIB address - Return to main Unload cartridge Change ring - Use 12 / 24 hour clock Configurations Erase disk Removable disk utilities - Show cartridge information - Verify cartridge - Format cartridge - Previous menu Unload cartridge - Erase cartridge Ring utilities Change ring Copy ring Previous menu Label ring Erase rings - Erase ring Enable firmware load - Change drive button - Change CS80 format Serial number Previous menu - Change hard disk write protect

*OptiPac-3 8631AF User's Manual* 15

**Main Menu** The default display on the front panel LCD is the time/date. When the **SELECT** button is pressed, the first choice of the Main menu will be displayed. You can scroll the Main menu by repeatedly pressing the SELECT button. To execute the selected function or to enter the submenu, press the **ENTER** button. The time/date display will look appear similar to the following display when the system is first powered on and when the unit is on-line:

#### 2:15 7/12 H02: *RING LABEL*

The time, date, current ring, and ring label are displayed. If the current ring has not been labeled, the bottom of the display will be blank.

The hard disk and the cartridge each have ten volumes called rings. You can load multiple sets or copies of data or software on different rings. Changing to another ring is equivalent to removing and replacing an HP 7907 20MB cartridge.

Ring H00 is always unit 0, and the ring displayed on the LCD will be unit 1. Rings beginning with H, such as H05, are on the hard disk, while rings without the H, such as 07, are on the MO cartridge. The rings are numbered from 00 to 09 and H00 to H09.

**Note:** Attempting to perform any function on a new or unformatted cartridge will cause the following message to display:

#### Media not initialized!

The cartridge must be formatted from the Removable Utilities menu before it can be used.

If a cartridge was formatted on an OptiPac-3 8600 other than the 8631AF, only one ring will be configured. If the data on the cartridge is more than 20MB, only the first 20MB will be accessible. The cartridge must be formatted in the 8631AF to see all ten rings.

The following options are available from the Main menu:

Change ring Unload cartridge Configurations **Utilities** Display time and messages

#### **Change Ring This function allows you to change the current ring. Each ring is** equivalent to a 7907 20MB cartridge. When you return to the main menu the current ring will be displayed. You cannot change to ring H00 on the hard disk.

- 1. Press the **SELECT** button until the Change ring function is displayed on the Main menu.
- 2. Press **ENTER** to select this option.

4

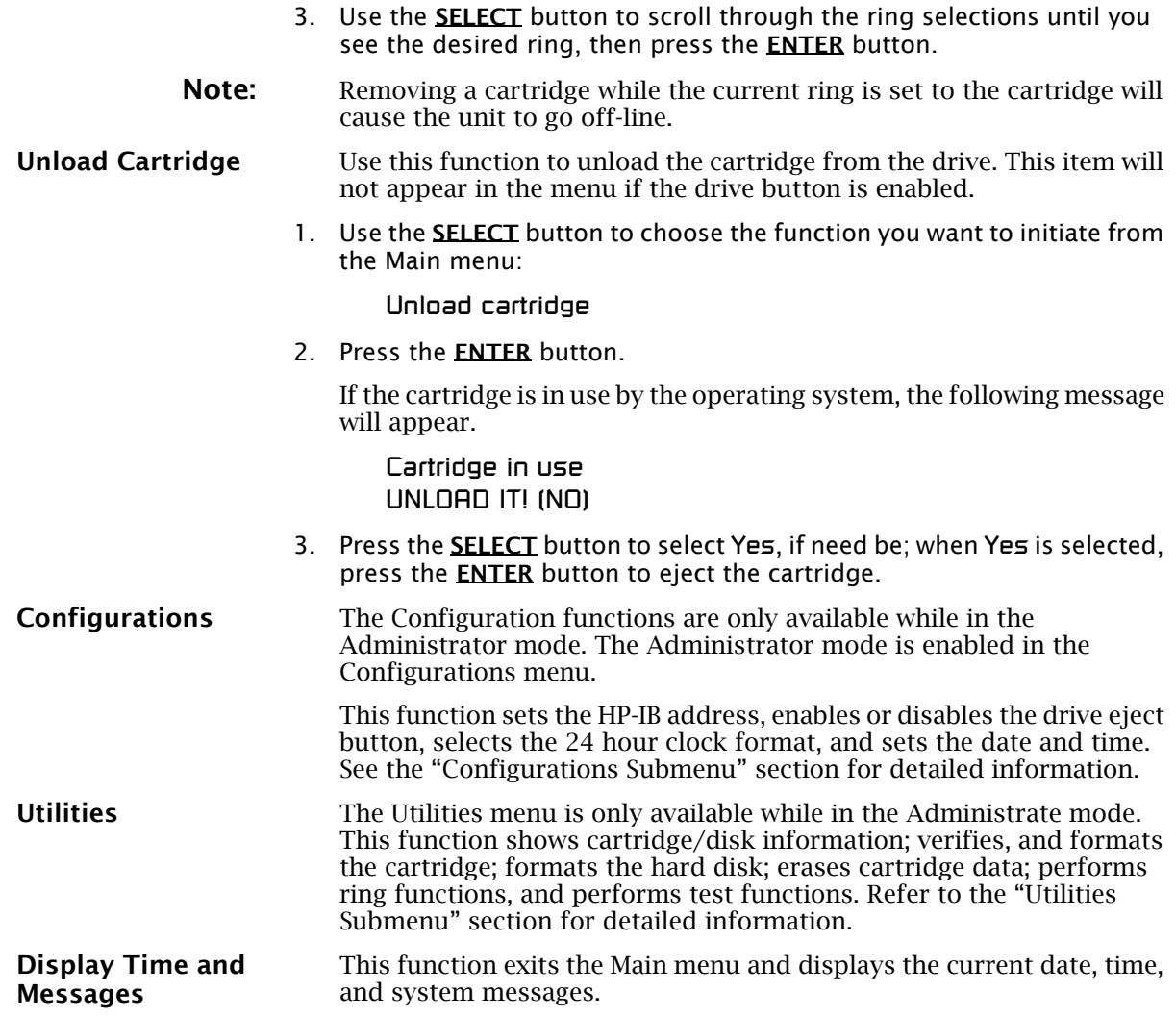

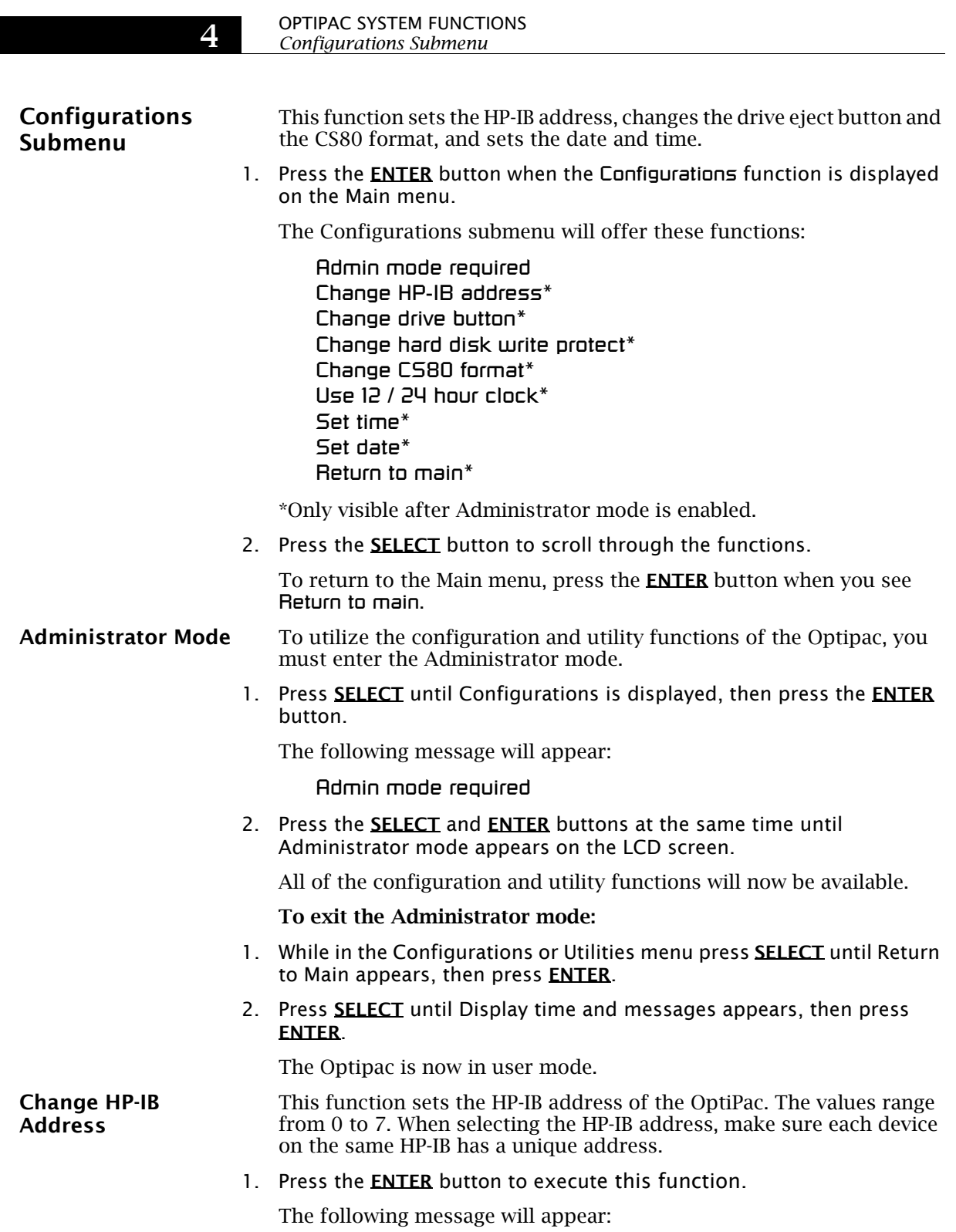

 $HP-IR$  address  $=$  0

2. Press the **SELECT** button to scroll through all the choices, then press the **ENTER** button to select the correct address.

The OptiPac will reset to the new value.

Change Drive Button This function enables or disables the Eject/Drive button on the MO cartridge drive. The default setting has the Drive button disabled, permitting cartridge removal only by using the Unload cartridge function. This allows the OptiPac to communicate with the host system to request permission for cartridge removal. Enabling this function allows ejection of the cartridge by pressing the eject button on the front of the drive.

1. Press the **ENTER** button to execute this function.

The following message will appear:

disable / enable drive button

- 2. Press the **SELECT** button to toggle between disable and enable.
- 3. Press the **ENTER** button to select the desired function. The disabled function is recommended.

This function is used to toggle write-protection on or off for the hard disk. This will prevent writing to the hard disk from the computer or using the front panel controls.

1. With the Change hard disk write protect function displayed, press the **ENTER** button to choose this function.

You'll see the following message:

Write protect all H rings? No

Change Hard Disk Write Protect

> 2. Press **SELECT** to toggle between Yes and No and press the **ENTER** button to write protect or unprotect the hard disk.

When you have made a selection you will return to the Configurations submenu.

While the hard disk is write protected a small 'p' appears on the lower right side of the LCD display while displaying time and date.

Change CS80 Format Use this function to disable the CS80 FORMAT command when you want to speed up the initialization process or to prevent accidental execution of the FORMAT utility. The default is enabled. Each time the OptiPac is powered on, this function will change to enabled.

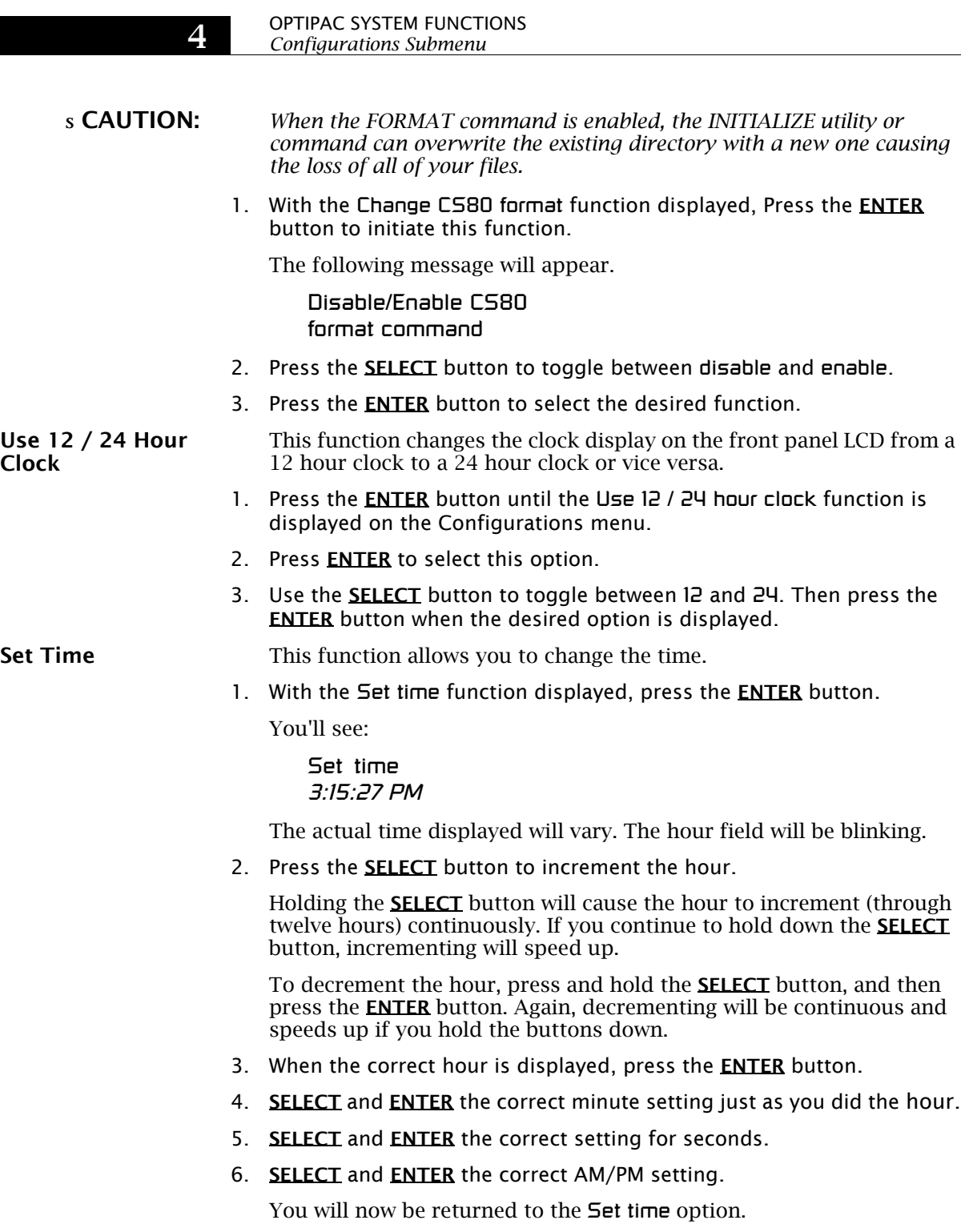

Set Date This function allows you to change the date.

1. With the Set date function displayed, press the **ENTER** button.

You'll see:

Set date *Wed Jan 12, 2005*

The actual date displayed will vary. The day field will be blinking.

2. Press the **SELECT** button to increment the day.

Holding the **SELECT** button will cause the day to increment (through twelve hours) continuously. If you continue to hold down the **SELECT** button, incrementing will speed up.

To decrement the day, press and hold the **SELECT** button, and then press the ENTER button. Again, decrementing will be continuous and speeds up if you hold the buttons down.

- 3. When the correct day is displayed, press the **ENTER** button. The month field will start to blink.
- 4. SELECT and ENTER the correct month setting just as you did the day.
- 5. **SELECT** and **ENTER** the correct date setting.
- 6. **SELECT** and **ENTER** the correct year setting.

After you have made this setting, you'll be returned to the Set date option.

## OPTIPAC SYSTEM FUNCTIONS

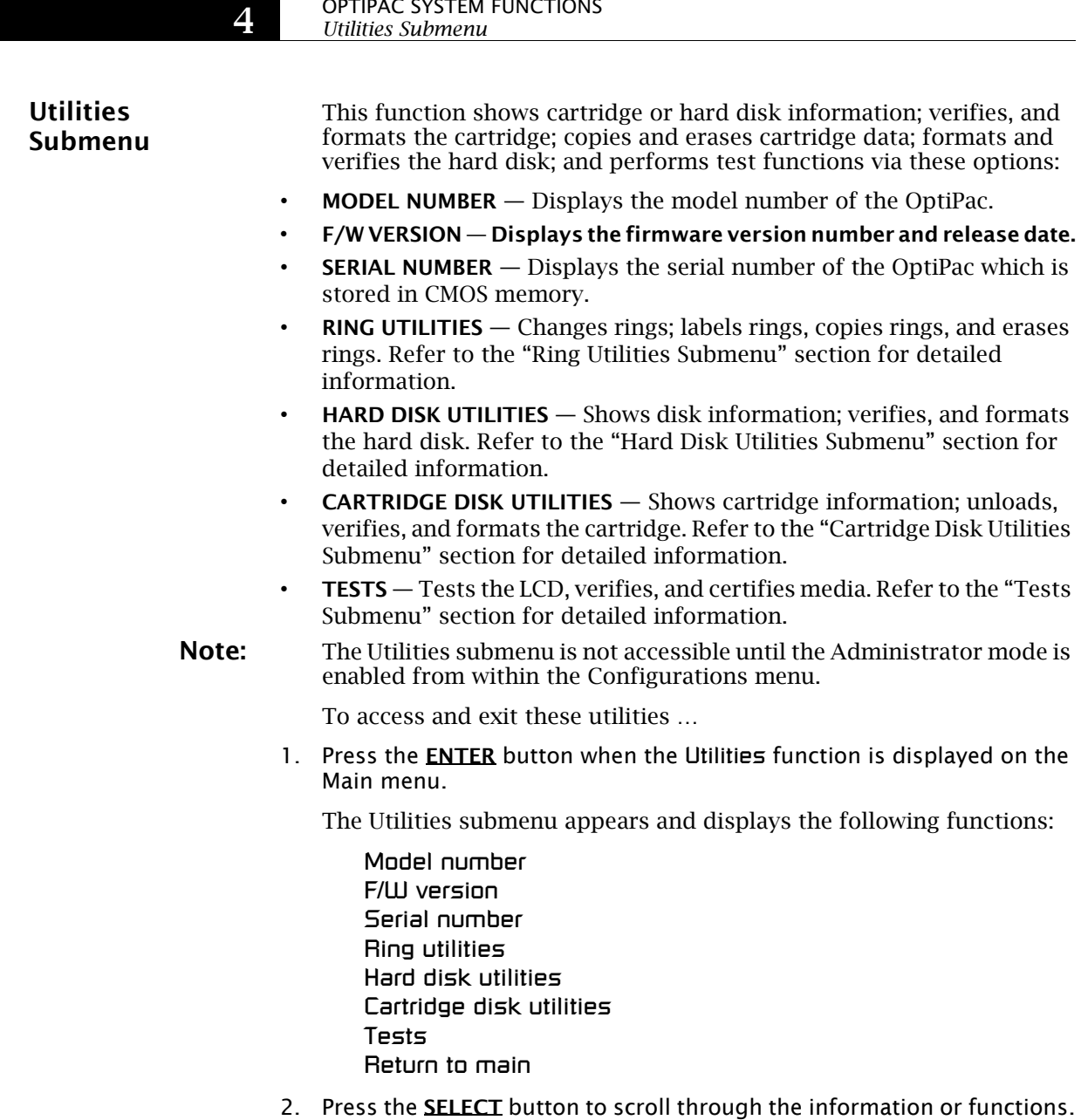

3. When you see Return to main, press the **ENTER** button to return to the Main menu.

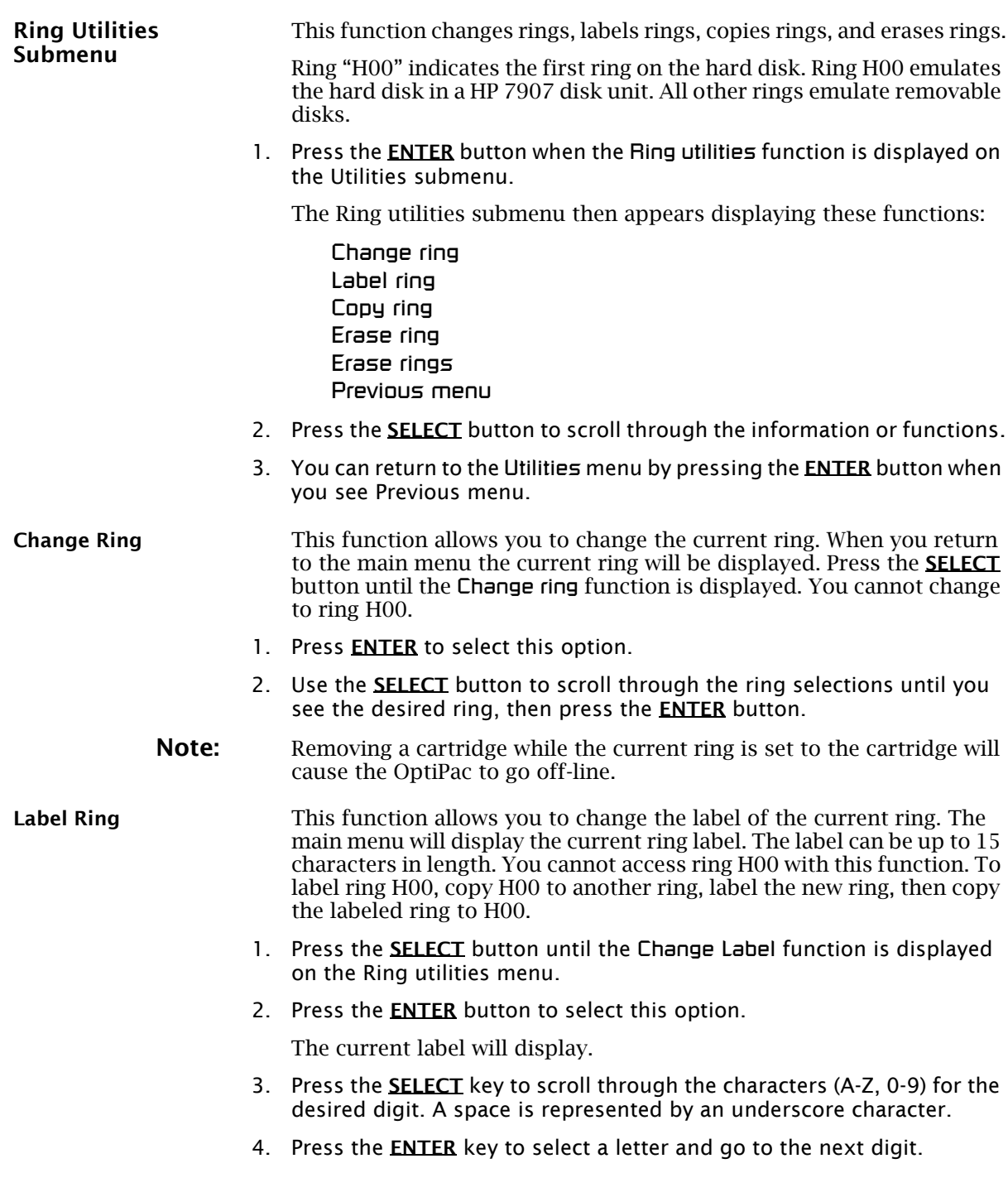

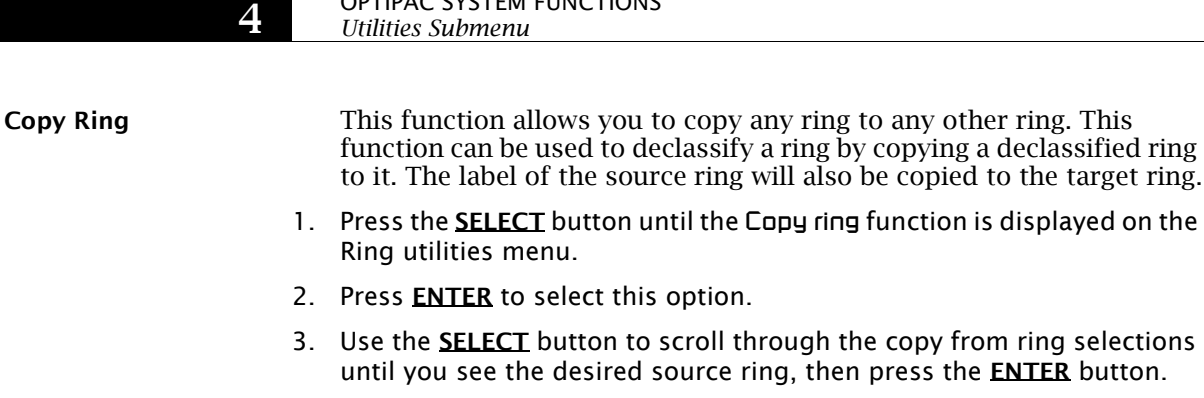

4. Use the **SELECT** button to scroll through the copy to ring selections until you see the desired target ring, then press the **ENTER** button.

Copy ring function is displayed on the

You will see a display similar to this:

H00 Label… 00 No

The above example copies from ring H00 on the hard disk to ring 00 on the MO cartridge.

5. Press the **SELECT** button to change No to Yes and press the **ENTER** button to start the copy process.

**Erase Ring** This function will erase the current ring by performing a DOD wipe delete. This wiping of data is done by first filling the sectors with the hexadecimal characters FF and 00 three times each, then to write the hexadecimal character F6 once. This method prevents any traces of data from being read, even with sophisticated techniques.

- 1. Press the **SELECT** button until the Erase ring function is displayed on the Ring utilities menu.
- 2. Press **ENTER** to select this option.
- 3. Press the **SELECT** button to toggle between Yes and No and press the **ENTER** button when your selection is displayed.

A display similar to the following will display.

Erasing ring H06 1/7 *nnnnnnn*

After confirming your selection the erase function will begin. It takes approximately 2 minutes to erase a 20MB ring on the hard disk and 3 minutes to erase a ring on the cartridge.

When the erase function is complete, the label of the erased ring will be "aaaaaaaaaaaaaa" because that was the last pattern written.

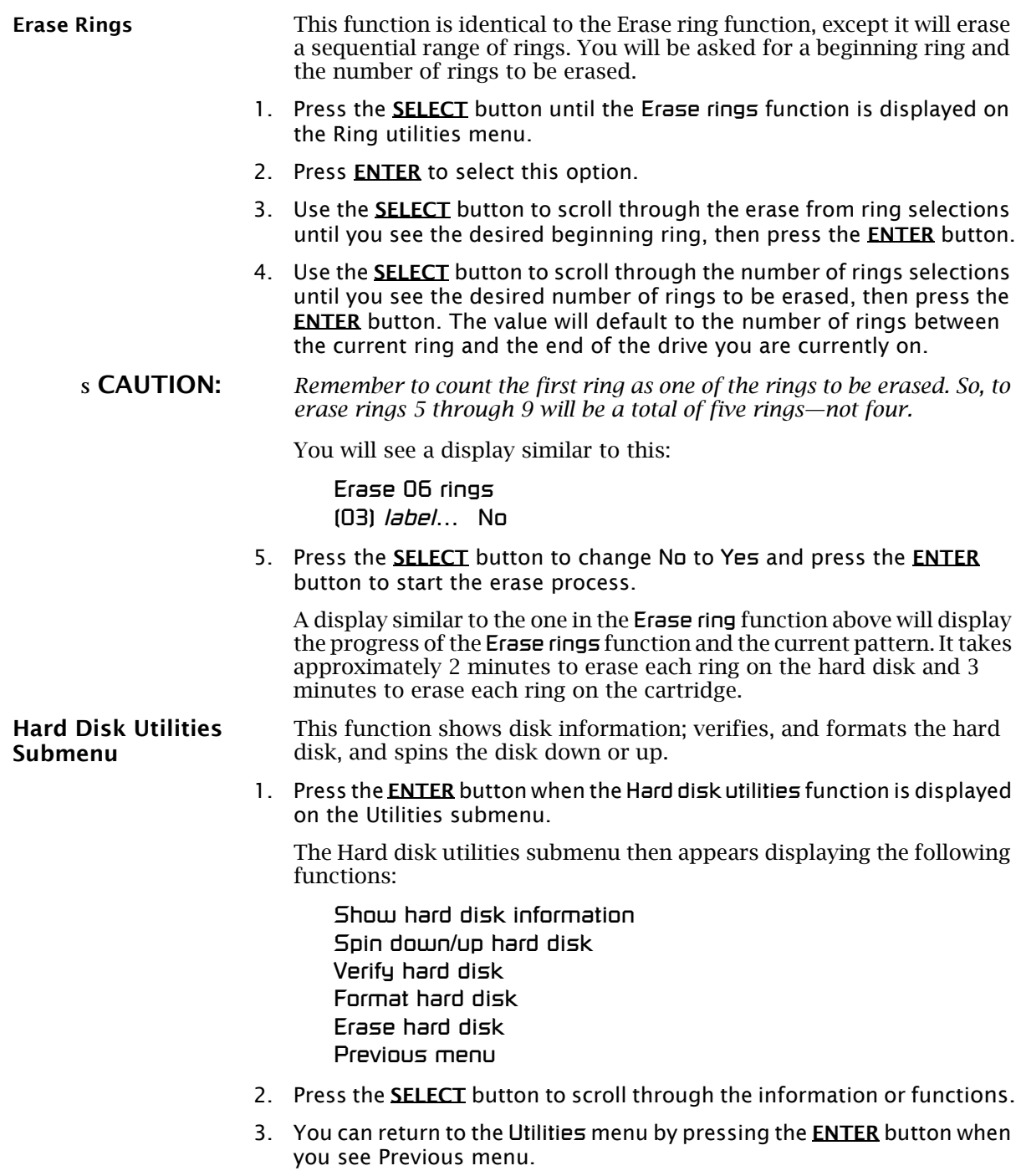

#### OPTIPAC SYSTEM FUNCTIONS *Utilities Submenu*

4

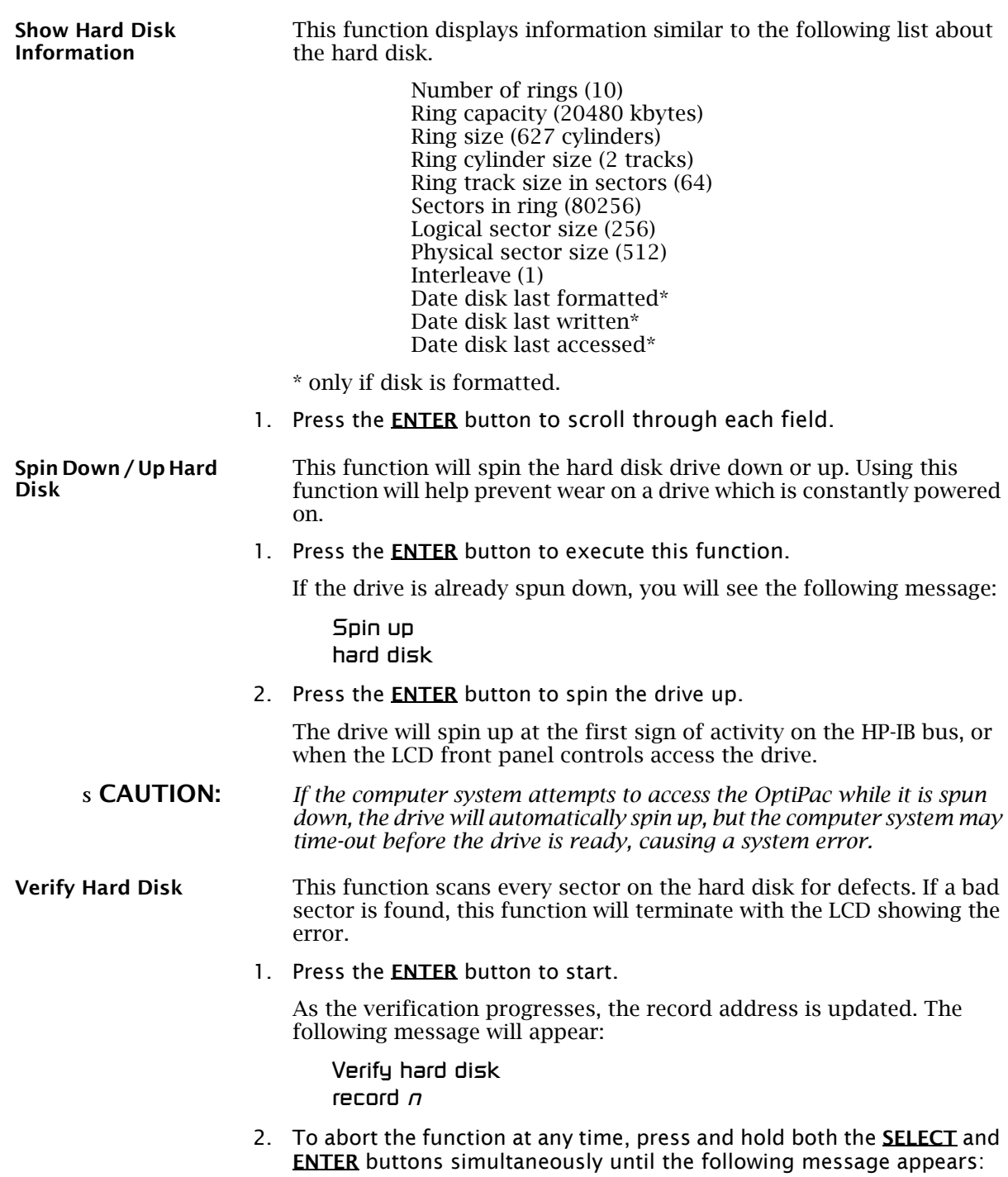

Abort received. wait …

3. Release the buttons.

The function will abort at the appropriate time and you'll see:

User abort

4. Press the **ENTER** button to exit.

When you've exited the function, the following message will appear:

n complete verifies done

5. Press the ENTER button to return to the Hard disk utilities submenu.

Format Hard Disk This function is used to format the hard disk if the FORMAT utility is not available in your host system.

#### s CAUTION: *The Format Hard Disk function will erase all data on the hard disk.*

The format may take up to three hours to complete.

1. Press the **ENTER** button when the Format hard disk function is displayed on the Hard disk utilities submenu.

The Format disk submenu then appears displaying the following message:

Erase entire media? NO

- 2. Press the **SELECT** button to toggle between YES and NO.
- 3. Select YES and press the **ENTER** button to continue.

The following message will appear:

Format (256 bps) continue? No

If you choose No the FORMAT option will quit and you'll be returned to the Cartridge disk utilities menu.

4. Use the **SELECT** button to select Yes and press the **ENTER** button to start the format process.

The following message will appear:

Formatting hard disk

Formatting will take up to three hours. When the process is complete, the following message will appear:

*OptiPac-3 8631AF User's Manual* 27

#### hard disk formatted

5. Press the ENTER button to return to the Hard disk utilities submenu.

Erase Hard Disk This function will erase the entire hard disk by performing a DOD wipe delete. This wiping of data is done by first filling the sectors with the hexadecimal characters FF and 00 three times, then to write the hexadecimal character F6 once. This method prevents any traces of data from being read, even with sophisticated techniques.

s CAUTION: *The erased hard disk will be unreadable and must be formatted again to be usable. The erase takes approximately 38 hours.*

> 1. Press the **ENTER** button when the Erase hard disk function is displayed on the hard disk utilities submenu.

The Erase hard disk submenu will appear and ask:

Erase entire media? NO

2. Use the **SELECT** button to select YES and press the **ENTER** button to continue.

Upon successful completion, the following message will appear:

Hard Disk erased

3. Press the **ENTER** button to return to the Hard disk utilities submenu.

Cartridge Disk Utilities Submenu This function shows cartridge information; locks and unlocks, verifies, and formats the cartridge.

1. Press the **ENTER** button when the Cartridge disk utilities function is displayed on the Utilities submenu.

The Cartridge disk utilities submenu then appears displaying the following functions:

Show cartridge information Unload cartridge Verify cartridge Format cartridge Erase cartridge Previous menu

- 2. Press the **SELECT** button to scroll through the information or functions.
- 3. You can return to the Utilities menu by pressing the **ENTER** button when you see Previous menu.

Show Cartridge Information This function displays information similar to the following list about the cartridge.

4

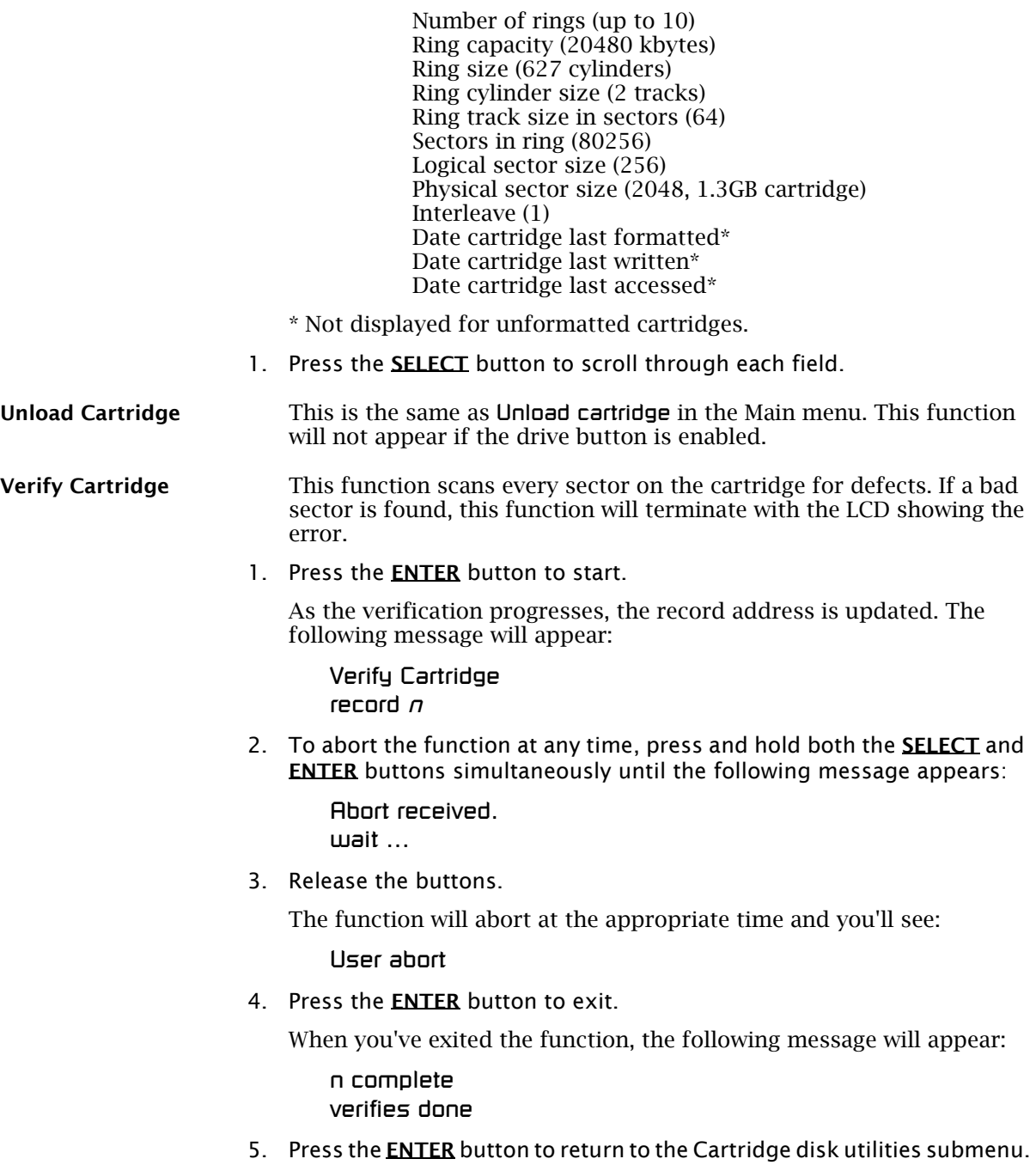

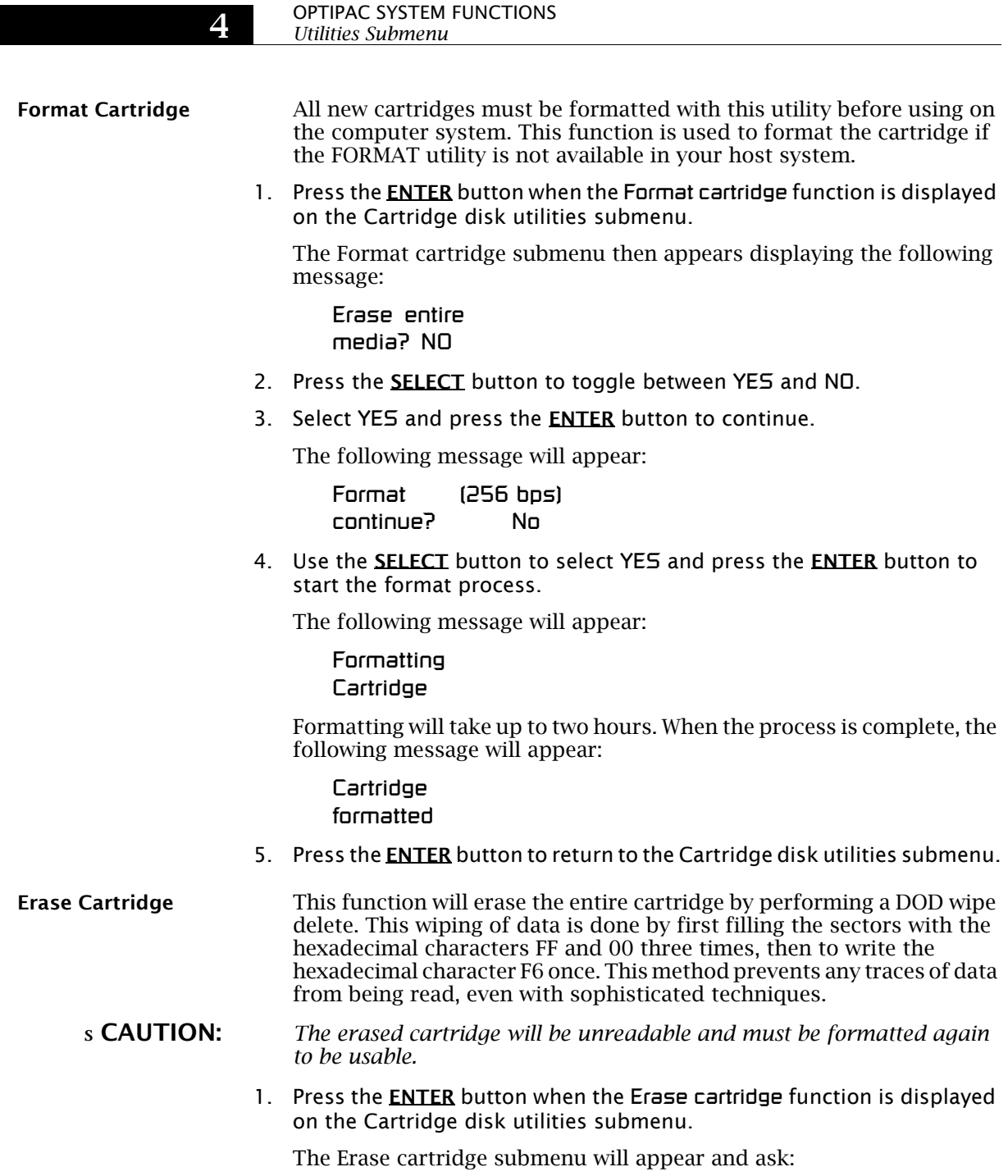

Erase entire media? NO

2. Use the **SELECT** button to select YES and press the **ENTER** button to continue.

The erase takes approximately three hours to complete. Upon successful completion, the following message will appear:

Cartridge erased

3. Press the **ENTER** button to return to the Cartridge disk utilities submenu.

Tests Submenu This function shows statistics, tests the LCD, and certifies media.

1. Press the ENTER button when the Tests function is displayed on the Utilities submenu.

The Tests submenu will appear displaying the following functions:

Show statistics Test LCD display Verify media Enable firmware load Load firmware cartridge (when firmware load is enabled) Uninstall firmware (when firmware load is enabled)

- 2. Press the **SELECT** button to scroll through the information or functions.
- 3. To return to the Utilities menu, press the **ENTER** button when you see Previous menu.

Show Statistics This function displays a list of statistical information.

- 1. Press the **ENTER** button and you'll see Cartridge statistics:
- 2. Press the **ENTER** button to show each of the following counters:
	- Blocks read Blocks written Read errors Write errors Seek errors Other errors
- 3. Press the **ENTER** button after viewing Other errors and you'll see:

Clear statistic counters? No

4. Press the **SELECT** button to choose Yes and then press the **ENTER** button to exit.

Since the statistic counters are stored on the cartridge, this information will not be available if that cartridge becomes unreadable, or is not formatted. Normally there are no errors. Any soft errors due to dust particles or electrical noise should be recoverable using error correction code.

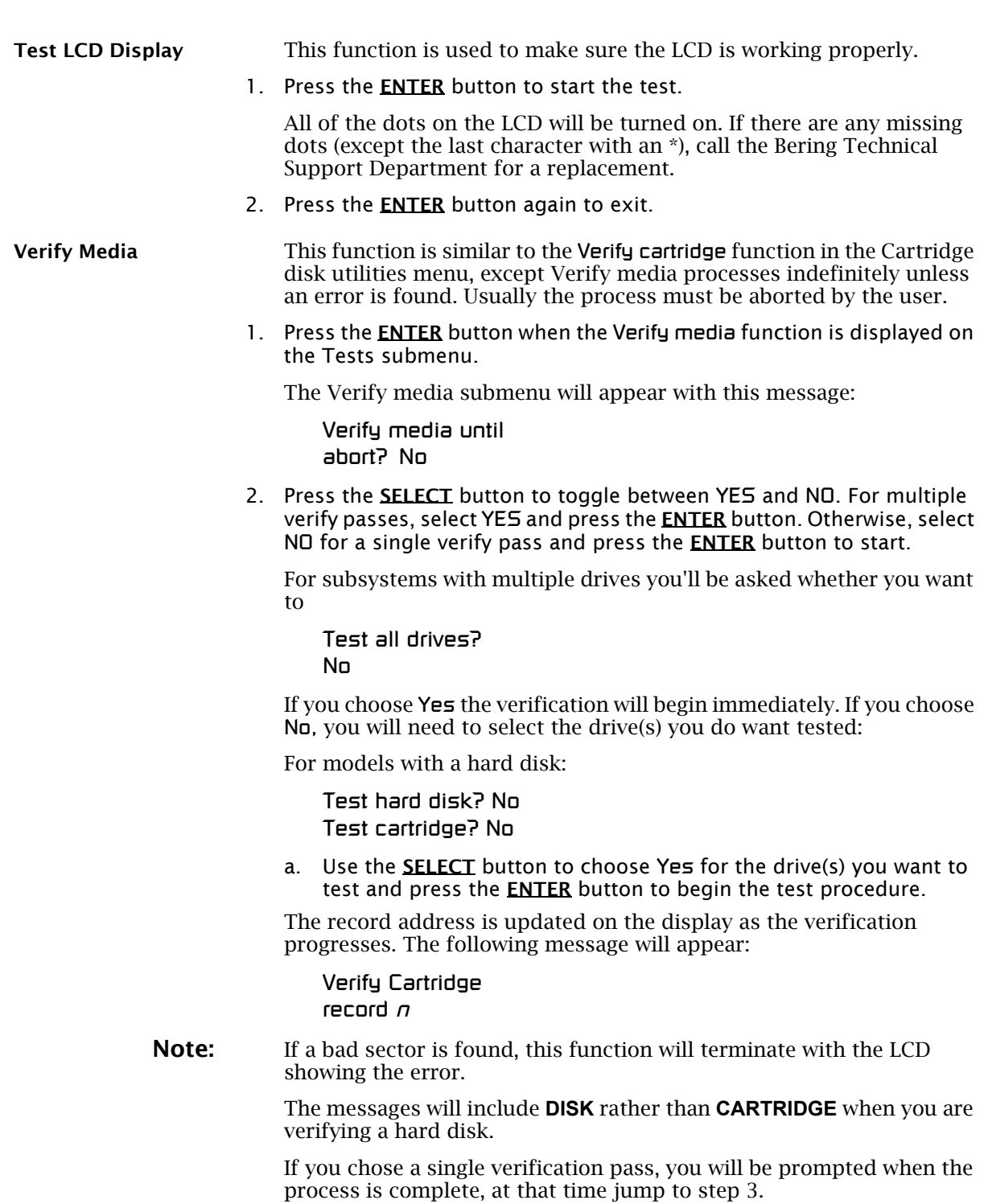

If you chose multiple verification passes in step 2, you must stop the process yourself.

a. To abort the function at any time, press both the **SELECT** and **ENTER** buttons simultaneously and hold them until you see:

Abort received.  $m$ ait …

b. Release the buttons.

The function will abort at the appropriate time and you will see User abort. It may take some time to stop the process and the display may resume showing the records being verified while it finds a stopping place.

c. Press the ENTER button to exit.

Upon successful completion, you will be notified:

n complete verifies done

3. Press the **ENTER** button to return to the Tests submenu.

Enable/Disable Firmware Load This function allows you to upgrade the firmware on the controller board from a cartridge. The new firmware version will be read from a cartridge and loaded into FLASH memory on the controller board. This also enables a feature to uninstall a firmware upgrade in case of a problem after upgrading. Contact Bering Technical Support for more information on this feature.

- Install Firmware 1. Remove the cartridge from the OptiPac if one is inserted.
	- 2. Power off the OptiPac.
	- 3. Unplug the data cable from the OptiPac.
	- 4. While pressing both the SELECT and ENTER buttons power on the OptiPac and wait for the time and date to appear.
	- 5. Press the SELECT button until "Utilities" is displayed and press ENTER.
	- 6. Press the SELECT button until "Tests" is displayed and press ENTER.
	- 7. Press SELECT until "Enable Firmware Load" is displayed and press ENTER.
	- 8. Press SELECT until "Load Firmware Cartridge" is displayed.
	- 9. Insert the cartridge containing the new firmware into the OptiPac drive.
	- 10. Wait for the drive LED to turn green.
	- 11. A message similar to the following will appear after a few seconds:

Bering Disk *8631AF Ver F.64* No

*OptiPac-3 8631AF User's Manual* 33

The model and firmware version may vary from the above message depending on your OptiPac model and the new firmware version. Make sure the model matches your unit. If you have a 8602, it will still say 8600.

12. Press SELECT until Yes appears in the LCD display.

Bering Disk *8631AF Ver F.64* Yes

- 13. Press the ENTER button while Yes is displayed to begin the upgrade process.
- 14. The LED will alternate between Erasing Flash and Programming Flash.

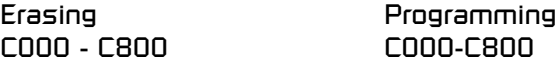

When the Process is complete, the cartridge will eject and the OptiPac will reboot.

- 15. If the OptiPac asks for a serial number, enter the S/N printed on the S/ N label on the bottom of the OptiPac. This S/N will now be displayed in the Utilities menu.
- 16. Enter the Administrator mode and go to the utilities menu to check the version now installed. See the user's manual for administrator mode instructions.
- 17. Power off the OptiPac.
- 18. Connect the data cable to the back of the OptiPac.
- 19. Power on the Optipac.

#### Uninstall Firmware This feature appears in the menu when firmware load is enabled. It allows you to erase the part of the flash memory containing a firmware upgrade. It will revert back to the original factory installed firmware version.

- 1. Go to the Tests menu.
- 2. Press **SELECT** until you see Enable Firmware load or Disable firmware load.
- 3. If the LCD says "Enable firmware load" press the **ENTER** button.
- 4. Press the **SELECT** button until Uninstall firmware is displayed and press ENTER.

The firmware will immediately erase the flash memory.

erasing flash C000:0000

When complete you should recycle the power to boot with the original factory installed firmware.

4

5

## CARING FOR THE DISK DRIVE & CARTRIDGE

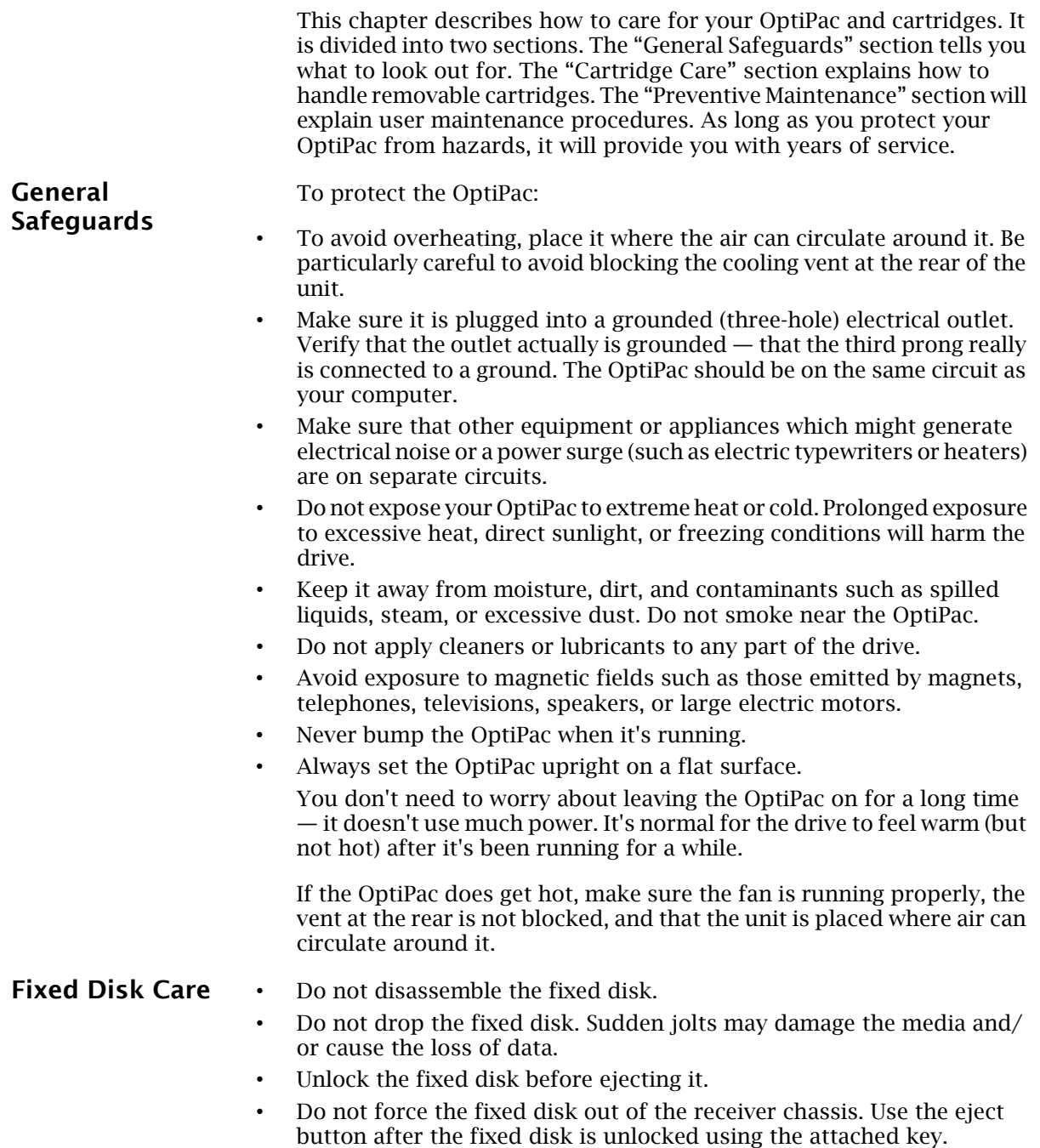

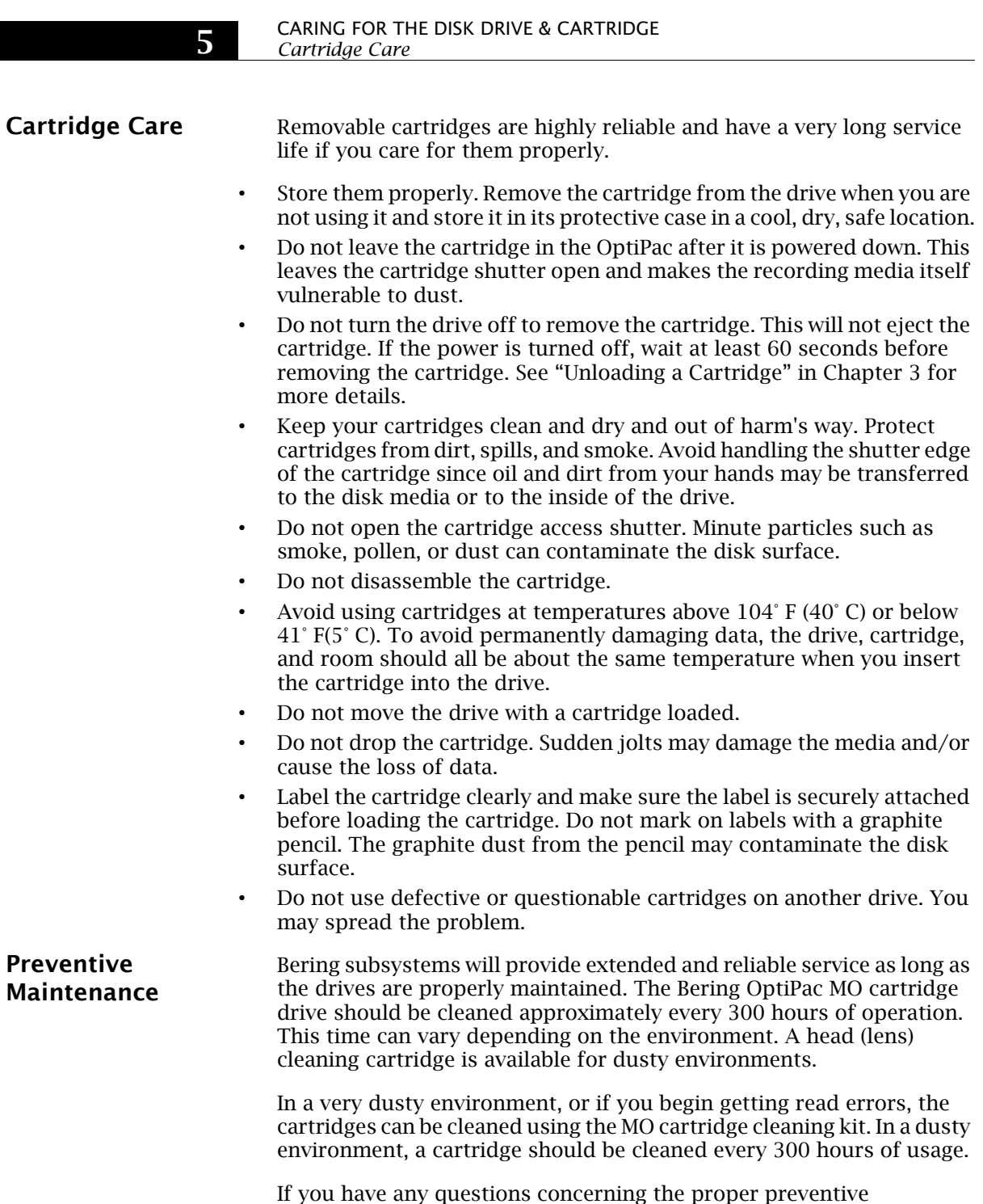

maintenance procedures please contact Bering Customer Support.

6

## TROUBLESHOOTING & SERVICE

This chapter describes basic trouble-shooting procedures. It is divided into four sections: "Before You Do Anything Else," "Error Codes and LCD Messages," "Fuse Replacement," and "If You're Still Having Problems."

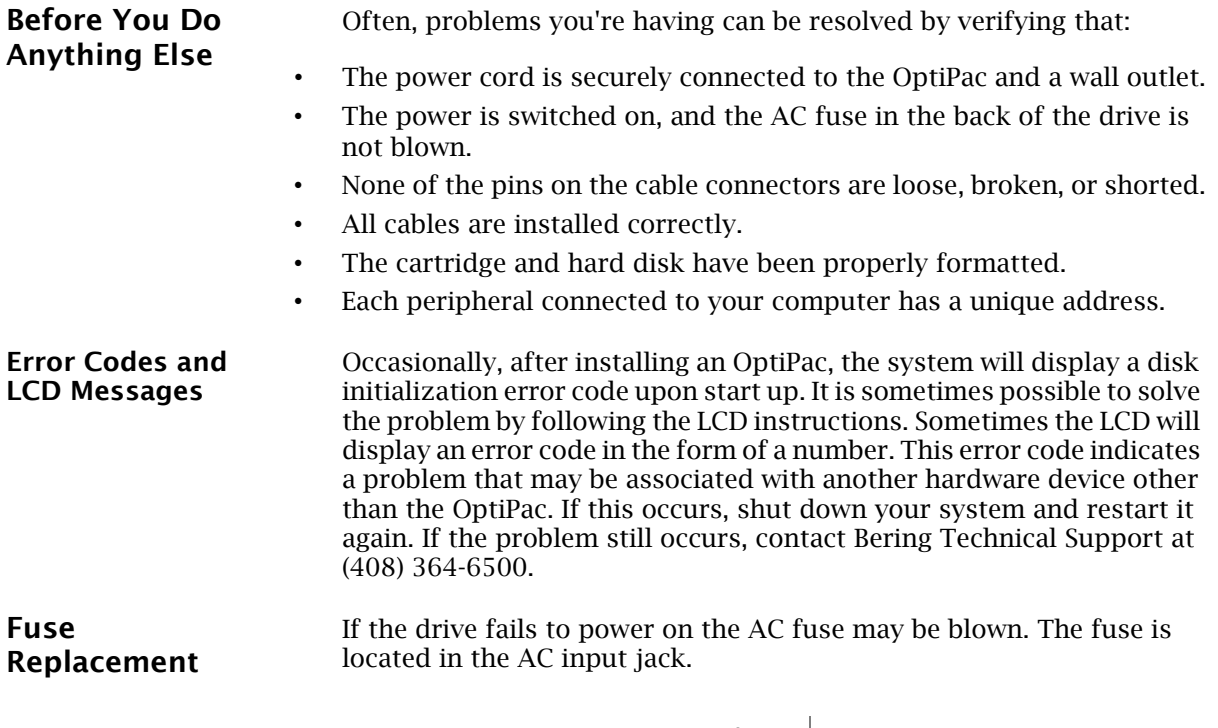

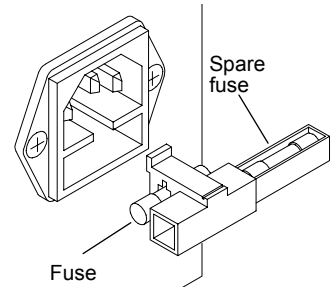

*Figure 6-1: Replacing the AC fuse*

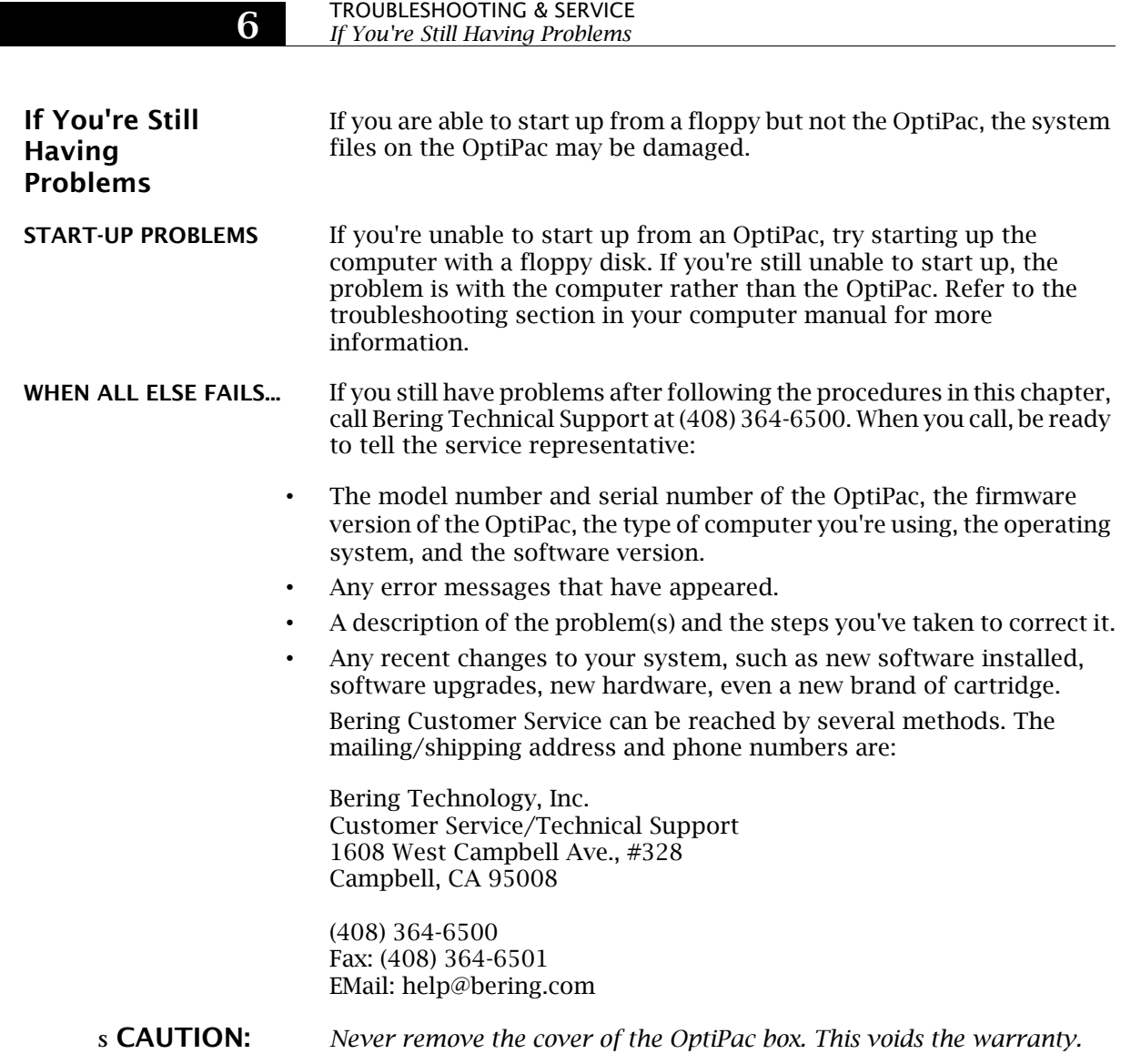

# A

## SPECIFICATIONS

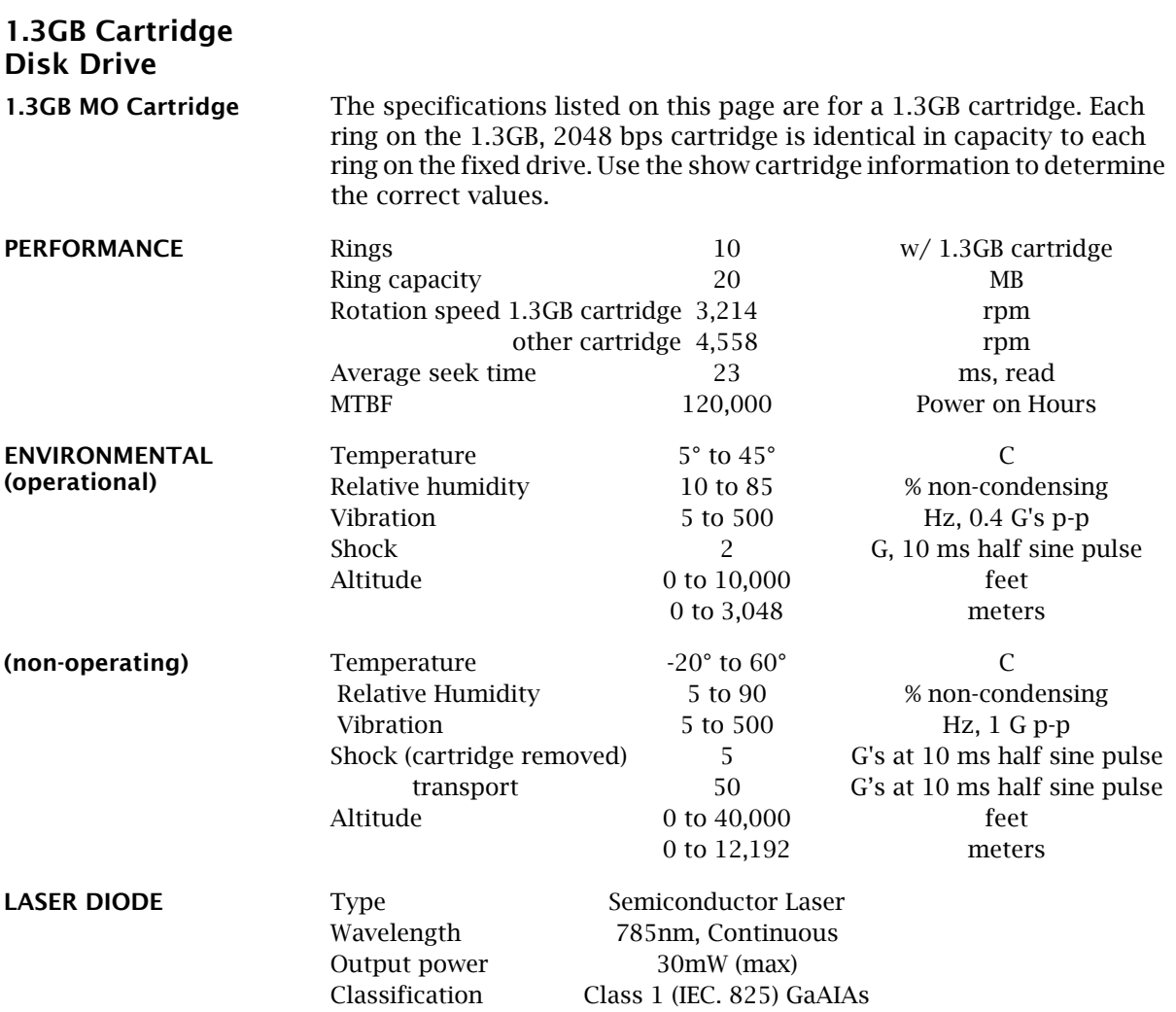

*OptiPac-3 8631AF User's Manual* 39

#### SPECIFICATIONS *30 GB Hard Disk*

A

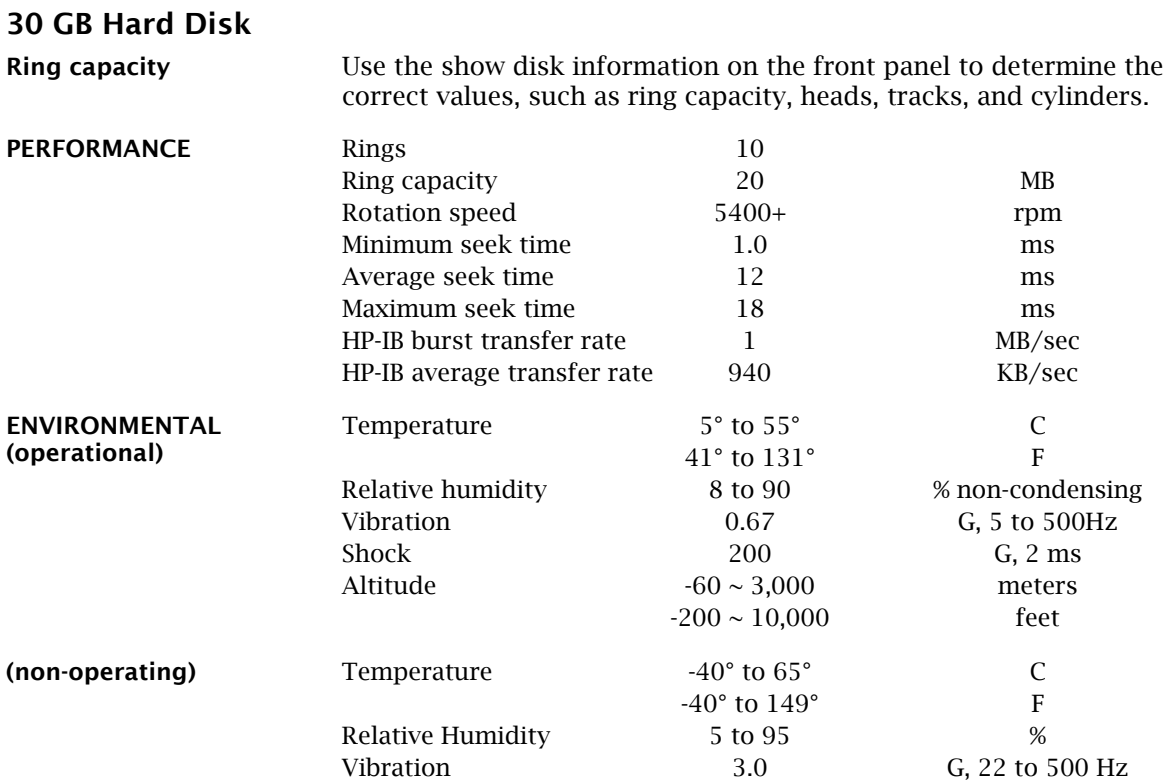

Shock 1,000 G, 1 ms Altitude -60 ~ 12,200 meters

-200 ~ 40,000 feet

feet

#### 40 *OptiPac-3 8631AF User's Manual*

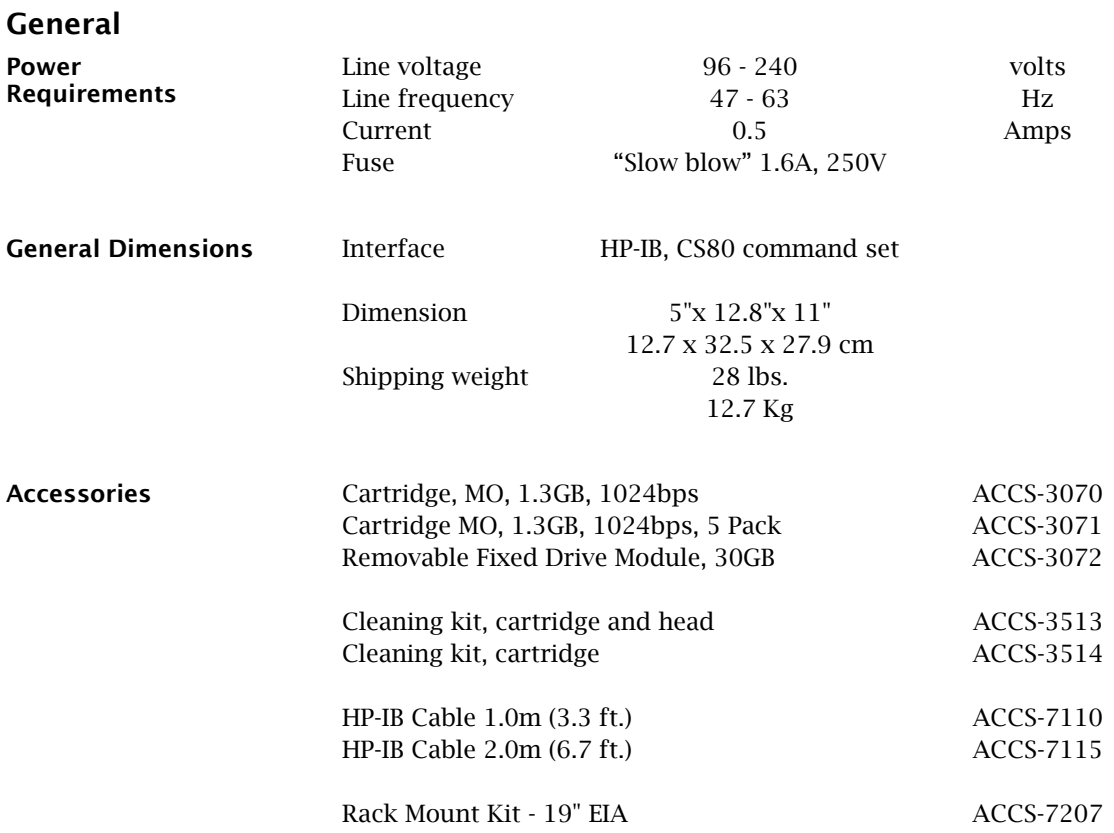

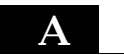

#### SPECIFICATIONS *General*

#### INDEX

#### A

Accessories 41 Administrator mode 18 Adminstrator menu 15

#### C

Cartridge Care 36 Erase 30 Format 30 Loading 9 Show information 28 Unload 17, 29 Unloading 10 Verify 29 Write protect 11 Change CS80 format 20 Change drive button 19 Change hard disk write protect 19 Change HP-IB Address 18 Change ring 16, 23 Clock, 12 / 24 setting 20 Configurations submenu 18 Controls 7 Copy ring 24 CS80 Format 20 Customer Service 38

## D

Date, setting 21 Disk Erase 28 Format 27 Show information 26 Spin down 26 Verify 26 Display Time and Messages 17 DOD wipe delete 24 Drive button 19

## E

Emergency eject hole 9 Erase 25 Erase cartridge 30 Erase disk 28

Erase ring 24 Error LED 7

## F

FCC iii Firmware load 33 Firmware version 22 Firmware, uninstall 34 Format cartridge 30 Format disk 27 Fuse replacement 37

#### H

Hard disk write protect 19 HP-IB address 18

#### $\mathbf{L}$

Label ring 23 Label, change 23 LCD Change CS80 format 20 Change drive button 19 Change hard disk write protect 19 Change HP-IB Address 18 Change ring 16, 23 Configurations submenu 18 Copy ring 24 Enable firmware load 33 Erase cartridge 30 Erase disk 28 Erase ring 24 Fimware version 22 Format cartridge 30 Format disk 27 label ring 23 Model number 22 Removable disk utilities submenu 28 Serial number 22 Set date 21 Set time 20 Show cartridge information 28 Show disk information 26 Show statistics 31 Spin down / up disk 26 Test LCD display 32 Tests submenu 31

*OptiPac-3 8631AF User's Manual* 43

Uninstall firmware load 34 Unload Cartridge 17 Unload cartridge 29 Use 24 hour clock 20 Utilities submenu 22 Verify cartridge 29 Verify disk 26 Verify media 32 LCD Menu 14 LCD messages 37 LCD, testing 32 LED, error 7

#### M

Magneto-Optical technology 2 Main menu 16 Menu, administrator 15 Menu, user 14 Model number 22

#### N

New cartridges 16

#### O

Operation 7

#### P

Preventive maintenance 36

#### R

Removable disk utilities submenu 28 Ring, erase 24

#### S

Serial number, displayed 22 Set date 21 Set time 20 Show cartridge information 28 Show disk information 26 Show statistics 31 Specifications 1.3GB cartridge drive 39 General 41 Hard disk 40 Spin down / up disk 26

#### T

Table of Contents vii Technical Support 38 Test LCD display 32

44 *OptiPac-3 8631AF User's Manual*

Tests submenu 31 Time, setting 20

#### U

Uninstall firmware 34 Unload Cartridge 17 Unload cartridge 29 Unpacking 4 Utilities submenu 22

#### V

Verify cartridge 29 Verify disk 26 Verify media 32

#### W

Warranty statement v Write protect Cartridge 11 Hard disk 19